# **AudioBox™ USB** Manual de Usuario

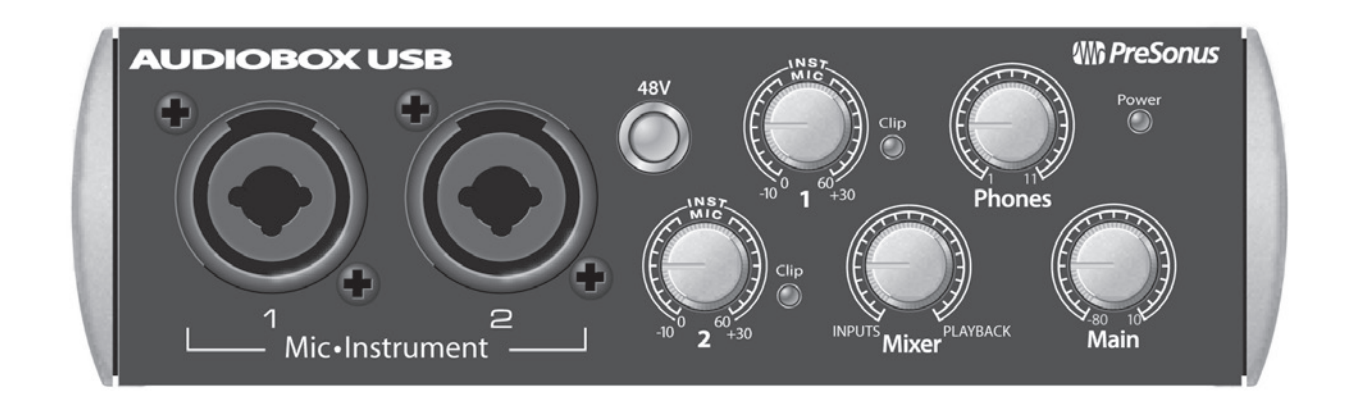

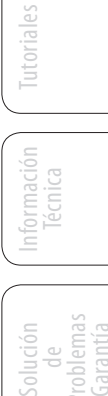

Resumen

Conexiones

Conectando a una Computadora

Studio One Artist

itudio One Artist

English

Español

Deutsch

Français

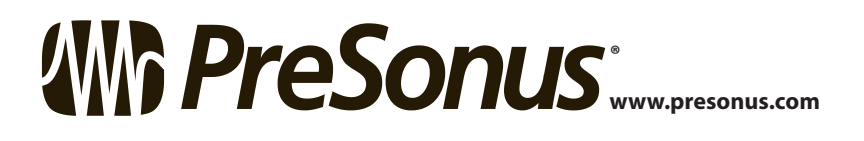

## **Instrucciones importantes de seguridad**

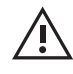

El signo de exclamación dentro del triángulo equilátero pretende alertar al usuario de la presencia de instrucciones importantes de funcionamiento y mantenimiento (servicio) en este manual.

El símbolo del rayo con punta de flecha dentro de un triángulo equilátero pretende alertar al usuario de la presencia de voltajes "peligrosos" no aislados dentro de la carcasa del producto, que pueden ser de magnitud suficiente para constituir un riesgo de descarga eléctrica a los seres humanos.

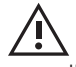

PRECAUCIÓN: PARA REDUCIR EL RIESGO DE DESCARGA ELÉCTRICA, NO RETIRE LA CUBIERTA. NO HAY PARTES EN EL INTERIOR QUE PUEDAN SER REPARADAS POR EL USUARIO. LLAMAR A PERSONAL TÉCNICO CALIFICADO PARA SU REPARACIÓN.

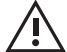

PRECAUCIÓN: Para reducir el riesgo de descarga eléctrica, no exponga este aparato a la lluvia y la humedad. El aparato no debe ser expuesto a goteos o salpicaduras de líquidos. No coloque sobre el aparato objetos que contengan líquidos, como vasos o floreros.

PRECAUCIÓN: Para reducir el riesgo de descarga eléctrica, no realice reparaciones que no se encuentren en las instrucciones de operación. Las reparaciones deben ser realizadas exclusivamente por personal calificado para ello.

- 1. Lea estas instrucciones.
- 2. Conserve estas instrucciones.
- 3. Preste atención a todas las advertencias.
- 4. Siga todas las instrucciones.
- 5. No use este aparato cerca del agua.
- 6. Limpiar solamente con un trapo seco.
- 7. No bloquee las aberturas de ventilación. Instale de acuerdo a las instrucciones del fabricante.
- 8. No instale cerca de fuentes de calor, tal como radiadores, calefactores, estufas u otros aparatos (Incluyendo amplificadores) que producen calor.
- 9. No anule el propósito de seguridad del enchufe polarizado o con toma de tierra. Un enchufe polarizado tiene dos clavijas, una más ancha que la otra. Un enchufe con conexión a tierra tiene dos clavijas y una tercera a tierra. La clavija ancha o la tercera clavija se proporciona para su seguridad. Si el enchufe no encaja en su tomacorriente, consulte a un electricista para que cambie el tomacorriente obsoleto.
- 10. Proteja el cable de alimentación de ser pisado o aplastado, especialmente en los enchufes, tomacorrientes y el punto donde salen del aparato.
- 11. Use únicamente los dispositivos o accesorios especificados por PreSonus.
- 12. Use solamente con la carretilla, soporte, trípode, o mesa especificada por el fabricante o vendida con este aparato. Cuando se utiliza una carretilla, tenga precaución al mover la combinación carretilla/ aparatos para evitar daños y lesiones por vuelco.
- 13. Desconecte este aparato durante tormentas eléctricas o si no lo usa por un largo periodo de tiempo.

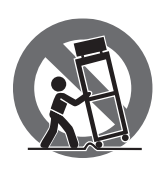

- 14. Se requiere servicio cuando el aparato ha sido dañado de alguna manera, si un cable de alimentación o el enchufe está dañado, se ha derramado algún líquido, caído algún objeto dentro del aparato, si el mismo ha sido expuesto a la lluvia o la humedad, si no funciona normalmente, o se ha caído. Todos los productos PreSonus en los EE.UU. deben ser reparados en la fábrica PreSonus en Baton Rouge, Lousiana. Si su ADL 600 requiere una reparación, póngase en contacto techsupport@presonus.com para acordar un número de autorización de retorno. Los clientes fuera de los EE.UU. deben contactar a su distribuidor local. La información de los distribuidores está disponible en www.presonus.com.
- 15. El aparato deberá ser conectado a un toma corriente de red eléctrica con una puesta a tierra / conexión a tierra.
- 16. Cuando el enchufe de red o un conector se utiliza como dispositivo de desconexión, este debe estar fácilmente accesible.

#### **Directivas de la UE para la protección del Medio Ambiente y otras normativas Europeas**

**RoHS** Este producto es compatible con la 2011/65/EU Directiva de la UE para la Restricción del uso de ciertas sustancias peligrosas en aparatos eléctricos y electrónicos. No se añaden intencionadamente a este dispositivo Plomo (Pb), cadmio (Cd), mercurio (Hg), cromo hexavalente (Cr +6), PBB o PBDE. Cualquier rastro de impurezas de las sustancias contenidas en sus partes están por debajo de los umbrales RoHS especificados

**REACh** Este producto es compatible con la Directiva EC1907/206 de la Unión Europea para el registro, evaluación, autorización y restricción de sustancias químicas (REACH), y contiene menos del 0,1% de los productos químicos incluidos como productos químicos peligrosos en el Reglamento REACH

**WEEE** Este símbolo en el producto o en su embalaje indica que este producto no debe eliminarse junto con otros residuos. En cambio, es su responsabilidad desechar su equipamiento residual entregándolo en un punto de recolección designado para el reciclado de residuos eléctricos y electrónicos. La recolección selectiva y el reciclado de estos residuos en el momento de su eliminación ayudará a conservar los recursos naturales y asegurarse que el mismo será tratado de forma que

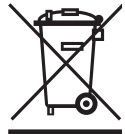

proteja la salud humana y el medio ambiente. Para obtener más información sobre dónde puede depositar sus equipos para su correspondiente reciclado, contáctese con la oficina de reciclaje local o con el distribuidor donde ha adquirido el producto.

**CE** Este producto cumple con las Directivas del Consejo de la Unión Europea y las normas relativas a la compatibilidad electromagnética (EMC Directiva 2006/95/EG) y la Directiva de Baja Tensión (2004/108/EG).

## **AudioBox™ USB**

- **1.0 [Resumen](#page-4-0) —** *1*
- **1.1 [Introducción](#page-4-0) —** *1*
- **1.2 [Características de Hardware de](#page-5-0)  [AudioBox USB](#page-5-0) —** *2*
- **1.3 [Características del Software](#page-5-0)  [Studio One Artist](#page-5-0) —** *2*
- **1.4 [Contenido de la caja](#page-6-0) —** *3*
- **2.0 [Conexiones](#page-7-0) —** *4*
- **2.1 [Conexiones del panel frontal](#page-7-0) —** *4*
- **2.2 [Conexiones del panel trasero](#page-9-0) —** *6*
- **2.3 [Diagrama básico de conexiones](#page-10-0) —** *7*

## **3.0 [Conectando a una](#page-11-0)  [Computadora](#page-11-0) —** *8*

- **3.1 [Requerimientos del Sistema](#page-11-0) —** *8*
- **3.2 [Instalación en Windows](#page-12-0) —** *9*
- **3.3 [Instalación en Mac OS X](#page-13-0) —** *10*
- **3.4 [Usando AudioBox USB con Aplicaciones](#page-14-0)  [de Audio Populares](#page-14-0) —** *11*
- **3.5 [Panel de Control de Windows](#page-16-0) —** *13*

## **4.0 [Studio One Artist Inicio](#page-17-0)  [Rápido](#page-17-0) —** *14*

- **4.1 [Instalación y Autorización](#page-17-0) —** *14*
- **4.2 [Habilitando el Driver de Audio](#page-22-0) —** *19*
- **4.3 [Configurando sus](#page-23-0)  [Dispositivos MIDI](#page-23-0) —** *20*
- **4.4 [Creando una Nueva Canción](#page-26-0) —** *23*
- **4.5 [Creando Pistas de Audio](#page-29-0) —** *26*
- **4.6 [Creando Pistas MIDI](#page-30-0) —** *27*
- **4.7 [Agregando Instrumentos Virtuales y](#page-31-0)  [Plug ins de Efectos a su Canción](#page-31-0) —** *28*

## **[5.0 Tutoriales](#page-33-0) —** *30*

- **5.1 [Tipos de Micrófonos](#page-33-0) —** *30*
	- **5.1.1** [Condensador](#page-33-0) **—** *30*
	- **5.1.2** [Dinámicos](#page-33-0) **—** *30*
	- **5.1.3** [Micrófonos USB y de](#page-33-0)  [otros tipos](#page-33-0) **—** *30*
	- **5.1.4** [Ubicación de Micrófonos](#page-34-0) **—** *31*

#### **5.2 [Un breve tutorial sobre el](#page-37-0)  [procesamiento dinámico](#page-37-0) —** *34*

- **5.2.1** [Preguntas comunes acerca del](#page-37-0)  [Procesamiento Dinámico](#page-37-0) **—** *34*
- **5.2.2** [Tipos de Procesamiento](#page-38-0)  [Dinámico](#page-38-0) **—** *35*
- **5.2.3** [Configuraciones de](#page-43-0)  [Compresión: Algunos puntos](#page-43-0)  [para comenzar](#page-43-0) **—** *40*
- **5.3 [Ecualizadores](#page-45-0) —** *42*
	- **5.3.1** [¿Qué es un EQ?](#page-45-0) **—** *42*
	- **5.3.2** [Ecualización: Como encontrar la](#page-47-0)  [mejor y dejar de lado](#page-47-0)  [el resto](#page-47-0) **—** *44*
	- **5.3.3** [Sugerencias generales](#page-49-0)  [de EQ](#page-49-0) **—** *46*
- **5.4 [Efectos Digitales](#page-52-0) —** *49*
	- **5.4.1** [Reverb](#page-52-0) **—** *49*
	- **5.4.2** [Delay](#page-53-0) **—** *50*
	- **5.4.3** [Efectos de modulación](#page-53-0) **—** *50*

## **6.0 [Información Técnica](#page-55-0) —** *52*

**6.1 [Especificaciones del](#page-55-0)  [AudioBox USB](#page-55-0) —** *52*

## **7.0 [Solución de Problemas](#page-57-0)  [y Garantía](#page-57-0) —** *54*

- **7.1 [Solución de Problemas](#page-57-0) —** *54*
- **7.2 [PreSonus AudioBox Garantía](#page-58-0)  [Limitada](#page-58-0) —** *55*
- **[Índice](#page-59-0) —** *56*

Conexiones Conectando a una Computadora

Studio One Artist Studio One Artist

utoriales

Información

 de Garantía

### <span id="page-4-0"></span>**1.0 Resumen**

#### 1.1 **Introducción**

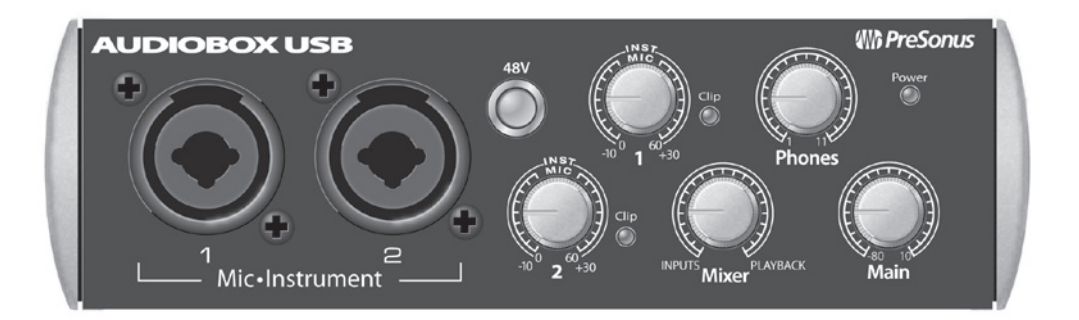

Gracias por adquirir PreSonus AudioBox™ USB. PreSonus Audio Electronics ha diseñado el AudioBox USB utilizando componentes de alta calidad para asegurar el mejor desempeño durante su vida útil. Dotada con 2 preamplificadores de micrófono Clase A; un motor de grabación y reproducción integrado USB 2.0 2x2; E/S MIDI; y más, AudioBox USB abre nuevas fronteras para la producción y ejecución musical. Todo lo que necesita es una computadora con conexión USB, unos pocos micrófonos y cables, altavoces e instrumentos. Entonces estará listo para grabar en el estudio o en vivo frente a la audiencia!

Lo animamos a contactarse con nosotros ante cualquier pregunta o comentario con respecto a este producto. Puede comunicarse con nosotros por correo electrónico a support@presonus.com o llamándonos al 225-216-7887 entre las 9 am y 5 pm CST. PreSonus Audio Electronics se compromete a la mejora constante del producto, y valoramos mucho sus sugerencias. Creemos que la mejor manera de alcanzar nuestro objetivo de mejora constante del producto, es escuchando a los verdaderos expertos: nuestros valiosos clientes. Agradecemos el apoyo que nos han demostrado a través de la compra de este producto y estamos seguros que disfrutará su AudioBox USB!

*ACERCA DE ESTE MANUAL: Le sugerimos que utilice este manual para familiarizarse con las características, aplicaciones y procedimientos correctos de conexión para su AudioBox antes de intentar conectarla a su computadora. Esto ayudara a evitar problemas durante la instalación y configuración.* 

*En esta manual usted encontrará consejos para usuarios avanzados que le permitirán convertirse rápidamente en un experto con su AudioBox USB. Además, encontrará una gran variedad de tutoriales de audio en la parte posterior de este manual. Estos tutoriales abarcan todo desde la ubicación de micrófono hasta sugerencias de ecualización y compresión.*

# Resumen

1 Resumen

1.2 Características de Hardware de AudioBox USB

#### 1.2 **Características de Hardware de AudioBox USB**

- Frecuencia de muestreo 24-bit/48 kHz
- 2 Preamplificadores de Micrófono Clase A
- 2 Entradas de instrumento
- E/S MIDI
- Interfaz de audio USB 1.1 2x2
- Salida de Auriculares
- Mezcla de monitoreo analógica con control de mezcla Reproducción/Entrada
- Chasis metálico robusto
- Studio One™ Artist
- Compatible con Cubase, Digital Performer, Logic, Nuendo, Pro Tools 9+, Sonar, Studio One, y otros
- Compatible con Mac OS X<sup>®</sup>- y Windows<sup>®</sup>

#### 1.3 **Características del Software Studio One Artist**

Todas las interfaces de audio PreSonus incluyen el software PreSonus Studio One Artist, que viene con más de 6 GB de plug ins, loops, y muestras, brindándole todo lo que usted necesita para grabación y producción de música. La guía de inicio rápido de Studio One Artist está ubicada en la Sección 4.1 de este manual. Encontrará un manual de usuario completo en el DVD de instalación de Studio One Artist.

- Ilimitado número de pistas, inserciones, y envíos
- 20 Plug ins nativos de alta calidad: amp modeling (Ampire), delay (Analog Delay, Beat Delay), distorsiones (Redlight Dist), procesadores dinámicos (Banda de canal, compresor, compuerta de ruido, expansor, limitador, Tricomp), ecualizadores (Banda de canal, Pro EQ), modulación (Autofilter, Chorus, Flanger, Phaser, X-Trem), reverb (MixVerb, Room Reverb), y utilidades (Binaural Pan, Mixtool, Phase Meter, Spectrum Meter, Tuner)
- Más de 6 GB of loops, muestras, e instrumentos, con: Presence virtual sample player, Impact virtual drum machine, SampleOne virtual sampler, Mojito virtual analog-modeled subtractive synthesizer
- Innovadora e intuitiva asignación MIDI.
- Poderosa funcionalidad arrastre y suelte para un mejor flujo de trabajo
- Compatible con Mac OS X<sup>®</sup> y Windows<sup>®</sup>

<span id="page-5-0"></span>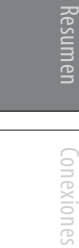

Tutoriales

2

Contenido de la caja 1.4

## <span id="page-6-0"></span>1.4 **Contenido de la caja**

Su paquete AudioBox USB contiene lo siguiente:

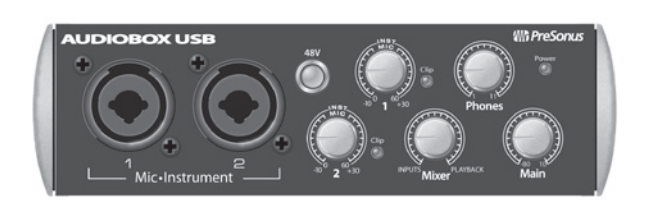

Interfaz de grabación PreSonus AudioBox USB

Cable USB de 6' (1.8m)

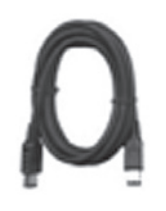

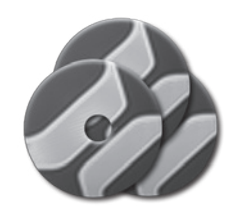

Librería de Software conteniendo

- PreSonus Studio One Artist DVD más gigabytes de contenido de terceras partes
- CD con el driver y manual del AudioBox

Conectando a una omputado

#### <span id="page-7-0"></span>2 Conexiones

Conexiones

Conectando a una Computadora

Studio One Artist

**Artist** 

Tutoriales

Información Técnica

Garantía

2.1 Conexiones del panel frontal

## **2.0 Conexiones**

#### 2.1 **Conexiones del panel frontal**

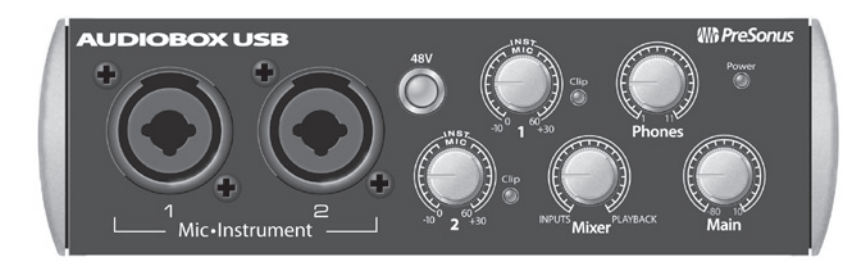

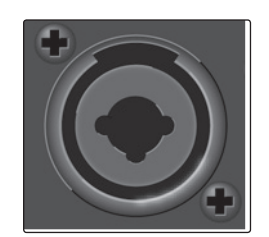

**Entradas de Micrófono/Instrumento.** Ambos canales del AudioBox USB tienen jacks combo Mic/Instrumento. Este conector acepta plugs de ¼-pulgada o plugs XLR.

• **Entradas de MIcrófono.** Las entradas XLR en los canales 1 y 2 están equipadas con dos preamplificadores de micrófono PreSonus personalizados. Estos preamplificadores trabaja muy bien con todos los tipos de micrófonos incluyendo micrófonos dinámicos, de cinta, y el condensador.

*Consejo para usuarios avanzados: Los micrófonos dinámicos y de cinta (ribbon) (que son un tipo especial de micrófono dinámico) son generalmente . Los micrófonos condenser son generalmente más sensibles que los micrófonos dinámicos y que los ribbon y requieren una alimentación externa phantom de +48 V. Siempre revise la documentación de los micrófonos y siga las operaciones prácticas recomendadas.*

> • **Entradas de Instrumento.** Los conectores TS de ¼-pulgada en los canales 1 y 2 son para usar con instrumentos (guitarra, bajo, etc.). Cuando es conectado un instrumento a esta entrada, el preamplificador de micrófono es salteado, y el AudioBox USB se vuelve un preamplificador de instrumento.

*Consejo para usuarios avanzados: Los instrumentos activos son aquellos que tienen un preamplificador interno o un nivel de salida de línea. Los instrumentos activos deben ser conectados en una entrada de línea en lugar de una entrada de instrumento. Conectar una fuente con nivel de línea en las entradas de instrumento del frente de AudioBox USB no solamente es riesgoso para estas entradas sino que ademas de dañarlas puede resultar en una señal de audio muy fuerte y distorsionada.*

*Tenga en cuenta: Al igual que con cualquier dispositivo de audio, conectar un micrófono o un dispositivo en la entrada de línea, o al encender y apagar la alimentación phantom, se produce un transitorio en la salida de audio de su AudioBox USB. Debido a esto, se recomienda mutear o bajar el nivel del canal antes de cambiar las conexiones o al activar/desactivar la alimentación phantom. Este sencillo paso añadirá años a la vida útil de su equipamiento de audio.*

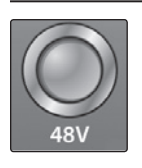

**Alimentación Phantom 48-volt.** AudioBox USB provee una alimentación de 48V para las entradas de micrófono en cada canal. Presione el botón de 48V para activar la alimentación phantom para todas las entradas de micrófono.

**PRECAUCIÓN:** La alimentación phantom sólo es necesaria para micrófonos de condensador y puede dañar severamente los micrófonos dinámicos, especialmente los micrófonos de cinta (Ribbon). Por lo tanto, apague la alimentación phantom para todos los canales donde no sea necesaria.

Cableado del conector XLR para alimentación phantom:

 $Pin 1 = GND$ Pin  $2 = +48V$ Pin  $3 = +48V$ 

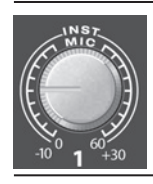

**Input Gain/Trim Control.** Este control provee la siguiente estructura de ganancia:

- **Entrada de Mic XLR:** 40 dB ganancia variable (-10 to +30 dB)
- **Entrada de Inst/Linea TS ¼"** 60 dB ganancia variable (0 dB to +60 dB)

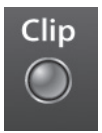

**Indicador Clip.** Todos los canales poseen LEDs de clip al lado de los controles de ganancia. Este indicador LED rojo se iluminará cuando la señal en los canales de entrada alcancen los 0 dBFS. A este nivel, su señal de entrada mic preamp/línea comenzará a mostrar signos de distorsión (recorte).

*Consejo para usuarios avanzados: Nunca utilice niveles de entrada mayores a los que sus canales de entrada pueden manejar. Si sobrecarga los conversores A/D, causará distorsión digital, lo que sonará horrible.* 

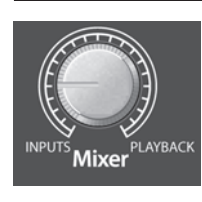

**Mixer.** Este control permite fundir sus señales de entrada con la señal que esta reproduciendo desde su computadora. Esto permite monitorear su señal de entrada con cero latencia. Si el control está posicionado a las 12 en punto, las señales de entrada y de reproducción estarán igualmente balanceadas. Girando la perilla hacia la izquierda aumentará el nivel de entrada en relación con la reproducción, girando el control hacia la derecha aumentará el nivel de la reproducción con respecto a la señal de entrada.

*Tenga en cuenta: Cuando crea mezclas de monitoreo con Studio One u otro DAW, es importante girar el control Mixer completamente hacia la posición Playback. Monitoreando ambas señales, entrada y reproducción, creará un doble efecto que hará dificultoso el monitoreo.* 

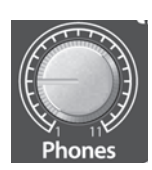

**Phones.** La perilla Phones controla el volumen de la salida de auriculares en el frente de la unidad. El amplificador de auriculares es verdaderamente poderoso, y el volumen va hasta 11, de manera que utilice el *máximo nivel con extrema precaución.*

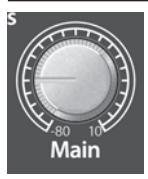

**Main.** La perilla Main controla el nivel de salida para las salidas principales (Main Output) situadas en la parte trasera de AudioBox, dentro de un rango de -80 dB a 10 dB.

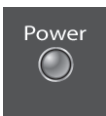

 **LED Power.** Este LED se iluminará en rojo cuando el AudioBox esté correctamente sincronizada a una conexión USB 2.0.

<span id="page-9-0"></span>2 Conexiones

Conexiones

Conectando a una Computadora

necrando

Studio One Artist

HTLIST

Tutoriales

Información Técnica

Garantía

2.2 Conexiones del panel trasero

## **PreSonus AudioBox™ USB**

#### **2.2 Conexiones del panel trasero**

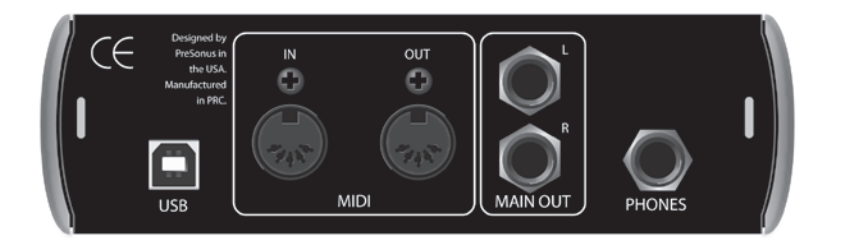

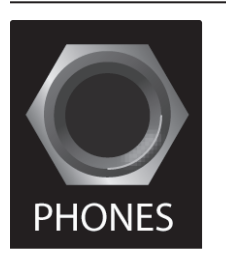

**Jack Phones ¼-pulgada (Auriculares).** Aquí es donde se conectan los auriculares a su AudioBox USB.

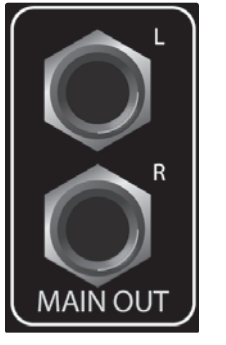

salida es controlado por la perilla Main en el frente de la unidad. *Consejo para usuarios avanzados: Uste debe conectar altavoces o auriculares directamente a su* 

*AudioBox USB para controlar la reproducción desde la computadora.*

**Main Out.** Estas son las salidas principales de AudioBox USB. El nivel de salida de

OUT IN **MIDI** 

**MIDI I/O.** MIDI es el acrónimo de "Musical Instrument Digital Interface." Las entradas y salidas MIDI permiten la conexión y / o la comunicación con dispositivos MIDI externos. Una de las funciones de estos puertos es la secuenciación MIDI, pero el protocolo MIDI puede ser utilizado para mucho más que instrumentos y secuenciación.

*NOTA: MIDI no es audio, pero se utiliza con frecuencia para disparar o controlar una fuente de audio (como un plug-in o un sintetizador). Cuando utiliza MIDI, asegúrese que sus datos MIDI son correctamente enviados y recibidos por el hardware apropiado o software de instrumentos. Quizás también deba reenviar el audio de estos dispositivos de audio a un canal de entrada de AudioBox USB. Por favor, consulte el Manual de Usuario de los dispositivos MIDI para obtener ayuda en la configuración y uso de los mismos.*

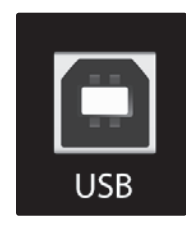

**Puerto USB 2.0.** Aquí es donde se conecta el cable USB que viene de su AudioBox USB a su computadora. AudioBox USB es alimentada completamente a través de esta conexión y no requiere alimentación externa.

Su AudioBox USB es compatible con todos los tipos de puertos USB (1.1, 2.0, y 3.0).

#### <span id="page-10-0"></span>2.3 **Diagrama básico de conexiones** Resumen **AUDIOBOX USB** Conexiones **48V** Power Clip 1 11  $-10^{0}$  1  $^{60}$  +30 Computadora Conectando Clip Conectando a una  $\overline{\bigwedge}$  1ic•Instrumen  $-10^{0}$   $2^{60}$  +30 -80 10 **Mixe** Studio One Artist Studio One Artist Tutoriales headphones guitar vocal mic Iformación<br>Técnica Información CE Designed by PreSonus in the USA.  $\overline{\bullet}$  out Manufactured in PRC.  $[] \centering \includegraphics[width=0.47\textwidth]{images/TrDiag} \caption{The first two different values of $d$ values. The first two different values of $d$ values are shown in the right, and the second two different values of $d$ values.} \label{TrDiag}$ R Solución<br>de Garantía USB MIDI MIDI MAIN OUT PHONES = = 2003. computerĪΒ **BBBB BBB** Ŧ

midi

monitors

<span id="page-11-0"></span>3 Conectando a una Computadora

3.1 Requerimientos del Sistema

## **3.0 Conectando a una Computadora**

Su AudioBox USB es una interfaz de audio USB 1.1 con control de monitoreo analógico con cero latencia y herramientas de audio profesionales.

#### 3.1 **Requerimientos del Sistema**

Debajo están los requerimientos mínimos del sistema para el software de PreSonus, Studio One Artist y AudioBox USB.

#### **Mac**

Conexiones

Conexiones

Conectando a una Computadora

Studio One Artist

Studio One Artist

Tutoriales

Información Técnica

Garantía

#### • **Sistemas Operativos:**

- Mac OS X 10.6 o superior
- **Hardware:**
	- Mínimo: Procesador Intel Core 1 Solo 1.5 GHz, 1 GB RAM
	- Recomendado: Procesador Intel Core 2 Duo o Intel iCore o superior, 2 GB de RAM o más

#### **Windows**

- **Sistemas Operativos (32 o 64 Bits)**:
	- Windows 7, Vista
- **Hardware**:
	- Mínimo: Procesadores Intel Core Duo o AMD Athlon™ X2, 2 GB RAM
	- Recomendado: Procesadores Intel Core 2 Duo o AMD Athlon X4 o superior, 4 GB de memoria RAM o más

**NOTA***: La velocidad de su procesador, la memoria RAM, y la capacidad, tamaño, y velocidad de sus discos duros afectarán enormemente el rendimiento general de su sistema de grabación. Un procesador más rápido y más memoria RAM pueden reducir la latencia (Demora) de la señal y mejorar el rendimiento general de sus sistema.* 

\*\*Sujeto a cambios- Visite www.presonus.com para actualizaciones.

Instalación en Windows 3.2

#### <span id="page-12-0"></span>3.2 **Instalación en Windows**

El instalador requiere que su AudioBox USB esté conectada a su computadora. Conecte su AudioBox USB a un puerto USB e inserte el CD de instalación en la unidad de disco. El instalador de AudioBox se iniciará automáticamente y lo llevará a través de cada paso del proceso de instalación. Por favor, lea cada mensaje cuidadosamente.

Antes de comenzar con la instalación cierre todas las aplicaciones.

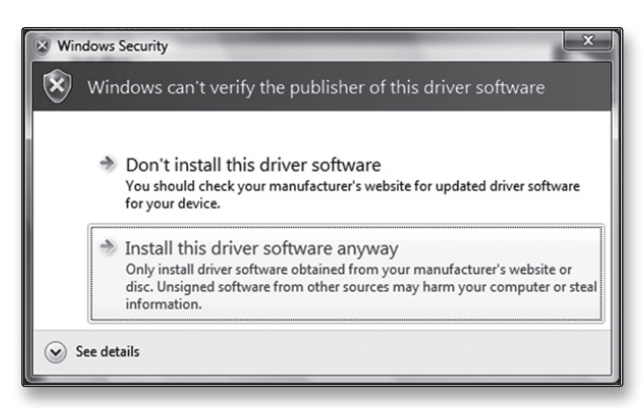

Usuarios de Windows Vista: Si ve cualquier alerta de seguridad de Windows, haga clic en "Instalar este software controlador de todas formas".

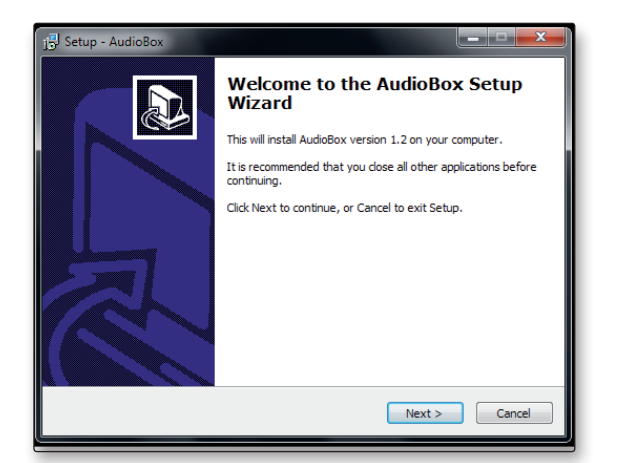

- 1. El programa de instalación abrirá la pantalla de bienvenida.
- 2. Haga clic en "Next."

Tutoriales

Resumen

Conexiones

Conectando a una

Conectando

Studio One Artist

Studio

One

Artist

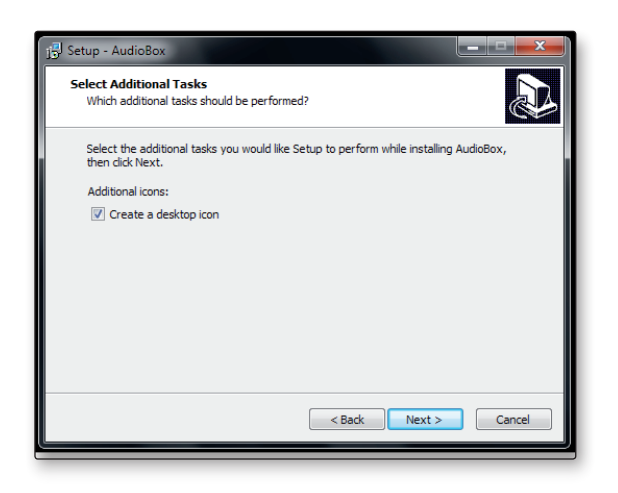

3. Se le preguntará si le gustaría que el instalador cree automáticamente un ícono en el escritorio para el software AudioBox control panel.

Este panel de control le permite ajustar el tamaño de buffer y frecuencia de muestreo de su AudioBox USB. La creación de un ícono en el escritorio le ofrecerá un acceso rápido a estos controles.

Haga clic en"Next."

- 3 Conectando a una Computadora
- 3.3 Instalación en Mac OS X

<span id="page-13-0"></span>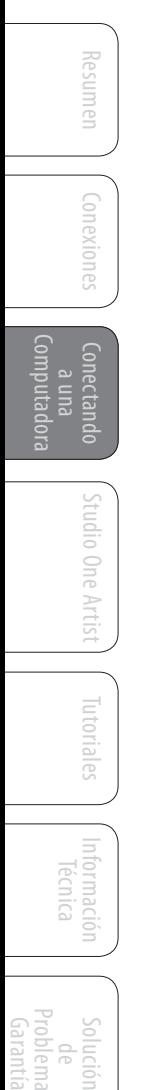

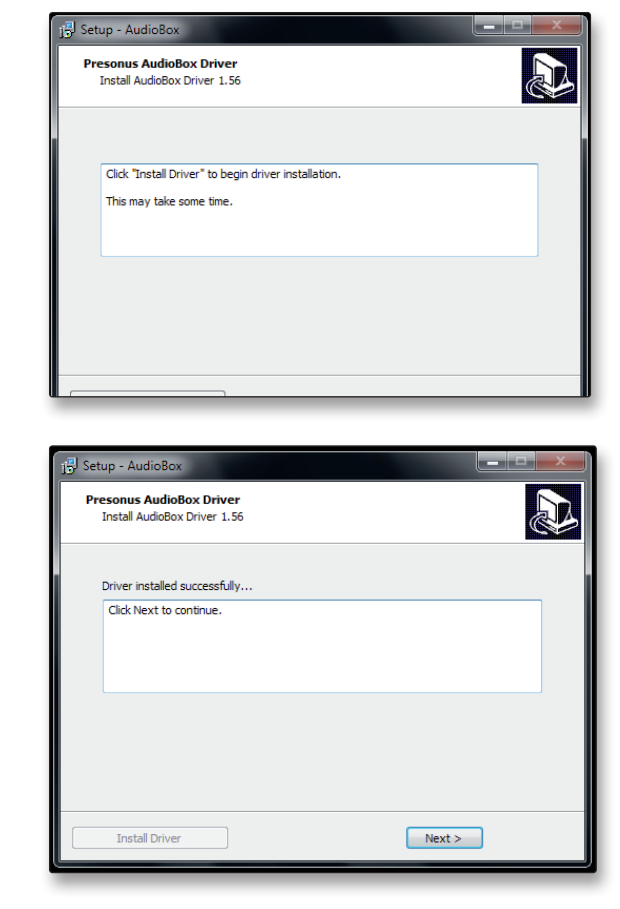

**START OF** 

**Completing the AudioBox Setup** 

To complete the installation of AudioBox, Setup must restart<br>your computer. Would you like to restart now?

<Back Finish

4. El instalador escaneará su computadora, y se le pedirá comenzar la instalación. Si su AudioBox no es detectada por el instalador, le solicitará que la conecte.

Haga clic en "Instalar el controlador."

- 5. Una vez que el driver ha sido instalado con éxito, se le notificará.
- 6. Haga clic en "Next" para finalizar la instalación.

- 7. Para que el driver funcione correctamente, debe reiniciar su computadora.
	- 8. Haga Clic en "Finish" para reiniciar automáticamente su PC.
	- 9. Una vez que su computadora se ha reiniciado, su AudioBox USB ahora está lista para usar!

#### 3.3 **Instalación en Mac OS X**

Wizard

O Yes, restart the computer now No, I will restart the computer later

> Su AudioBox USB es un dispositivo compatible con Core Audio. No es necesaria la instalación en Mac. Basta con conectar su AudioBox USB a una Mac para empezar a utilizarla.

Setup - AudioBox

#### <span id="page-14-0"></span>3.4 **Usando AudioBox USB con Aplicaciones de Audio Populares**

Las instrucciones completas de instalación para el software Studio One Artist de PreSonus y un breve tutorial sobre sus características se encuentran en la Sección 4 de este manual. Sin embargo usted puede utilizar su AudioBox USB con cualquier aplicación de grabación de audio que soporte Core Audio o ASIO. Por favor consulte la documentación que viene con su aplicación de audio para instrucciones especificas sobre como seleccionar AudioBox USB como dispositivo de audio para su software.

A continuación se presentan las instrucciones básicas de configuración del driver para cuatro aplicaciones más populares de audio.

#### **Apple Logic Pro/Express 7+:**

- 1. Inicie **Logic Pro/Express**.
- 2. Vaya a **Logic | Preferencias | Audio**.
- 3. Haga clic sobre la pestaña **Dispositivos.**
- 4. En la pestaña **Core Audio**, marque Habilitado.
- 5. Seleccione **PreSonus AudioBox USB** en el menú de dispositivos.
- 6. Se le preguntará si quiere reiniciar Logic. Haga clic en **"Reiniciar"**
- 7. **AudioBox USB** posee etiquetas personalizadas I/O para una mejor dinámica de trabajo. Para habilitar estas etiquetas y utilizarlas en Logic, vaya a **Options | Audio | I/O Labels**.
- 8. La segunda columna en la ventana emergente será llamada "**Provisto por el Driver**." Active cada una de estas etiquetas para su AudioBox USB. Cuando haya finalizado, cierre esta ventana.
- 9. Ahora está todo listo para usar su AudioBox USB.

#### **Steinberg Cubase 4+**

- 1. Inicie **Cubase.**
- 2. Vaya a **Dispositivos | Configuración de Dispositivos**.
- 3. Seleccione **"Sistema de Audio VST"** en la columna **"Dispositivos"**  de la sección Configuración de Dispositivos.
- 4. Seleccione **PreSonus AudioBox USB** en la lista de drivers **ASIO Driver**.
- 5. Haga clic en **"Cambiar"** para comenzar a usar el driver de AudioBox USB.
- 6. Una vez cambiado el driver, vaya a **Dispositivos | VST Conexiones** para habilitar los buses de entrada y salida.

Conexiones

Conectando a una Computadora

Conectando

Studio One Artist

Tutoriales

Información

 de Garantía 3 Conectando a una Computadora

**Cakewalk Sonar 6+**

3.4 Usando AudioBox USB con Aplicaciones de Audio Populares

<span id="page-15-0"></span>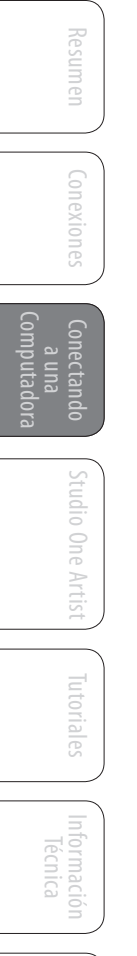

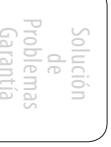

#### 1. Inicie **Sonar**.

- 2. Vaya a **Opciones | Audio...** y haga clic en la pestaña **Avanzadas.**
- 3. Cambie el modo del driver a "ASIO." *(No se recomienda el uso de WDM en lugar de ASIO para aplicaciones de pro audio.)*
- 4. Haga clic en el botón **"OK"**.
- 5. Reinicie **Sonar**.
- 6. Vaya a **Opciones | Audio...** y haga clic en la pestaña **Controladores**.
- 7. Resalte todos los controladores de entrada y salida comenzando con **"PreSonus AudioBox USB**.**"**
- 8. Vaya a **Opciones | Audio...** y haga clic en la pestaña **General**.
- 9. Seleccione como **Playback Timing Master** a "**PreSonus AudioBox USB... DAW Out 1**."
- 10. Seleccione como **Recording Timing Master** a "**PreSonus AudioBox USB... Mic/Inst 1**."

#### **Ableton Live 5+**

- 1. Inicie **Ableton Live**
- 2. Vaya a **Opciones | Preferencias | Audio**
- 3. Elija **Tipo de Driver: Asio | Dispositivo de Audio: ASIO PreSonus AudioBox USB**
- 4. Vaya a **Configuración de Entrada : Habilitar** y seleccione los canales de entrada que desee.
- 5. Vaya a **Configuración de Salida : Habilitar** y seleccione los canales de salida que desee..
- 6. Ahora puede seleccionar las entradas y salidas de AudioBox USB para cada pista creada en Live.

<span id="page-16-0"></span>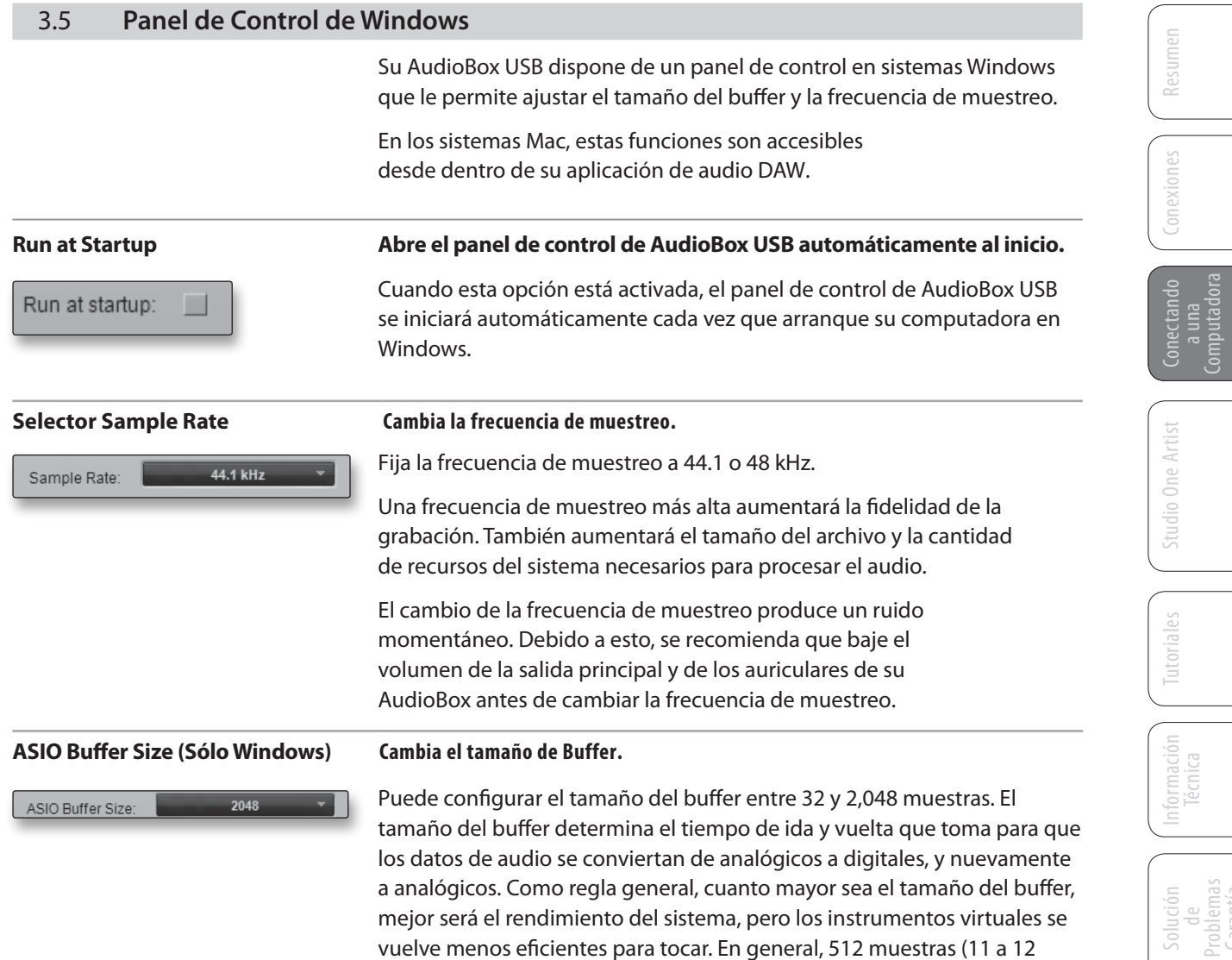

milisegundos) le proporcionará un buffer lo suficientemente grande como para obtener un rendimiento óptimo del sistema, pero lo

de buffer antes de iniciar la aplicación de audio.

suficientemente bajo como para ser aceptable. Se debe ajustar el tamaño

Computadora

Problemas Garantía

4 Studio One Artist

<span id="page-17-0"></span>Resumen

Conexiones

Conectando Computadora

nectan

Studio One Artist

Tutoriales

Información Técnica

Garantía

4.1 Instalación y Autorización

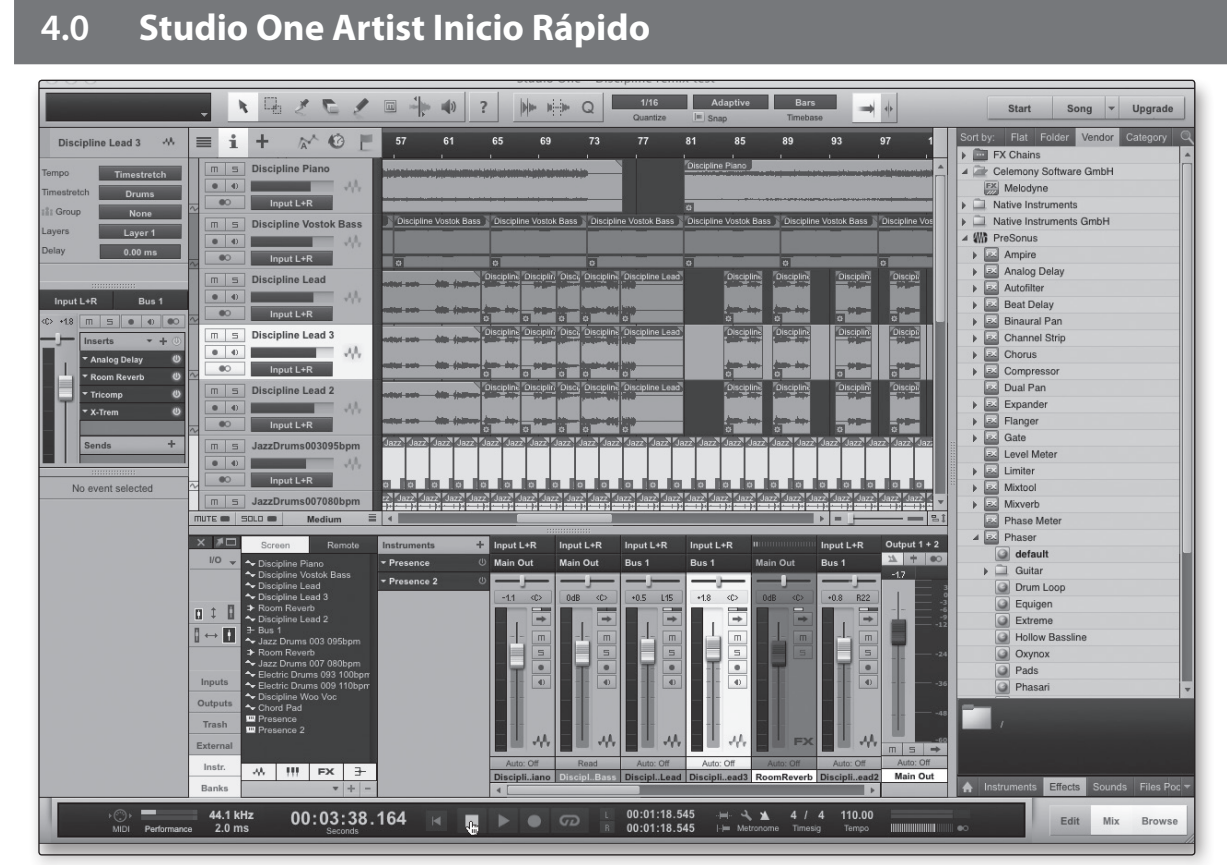

Su AudioBox USB viene con el software de grabación y producción Studio One Artist. Si usted está a punto de grabar su primer álbum o el número cincuenta, Studio One Artist le proporcionará todas las herramientas necesarias para capturar y mezclar una gran actuación. Usted, como un valioso cliente de PreSonus, aplica para un descuento en la actualización a Studio One Producer o Studio One Professional. Para obtener más detalles sobre el programa de actualización de Studio One para clientes de PreSonus, por favor visite http://studioone.presonus.com.

#### 4.1 **Instalación y Autorización**

Una vez que haya instalado los drivers de su AudioBox USB y una vez conectada su AudioBox USB a una computadora, puede utilizar el software de producción musical Studio One Artist de Presonus incluido en el paquete de software para comenzar a grabar, mezclar y producir su música. Para instalar Studio One Artist, inserte el disco de instalación en la unidad de DVD de su computadora. Siga las instrucciones que aparecen en la pantalla para completar el proceso de instalación.

#### **Ejecutando el Instalador de Studio One**

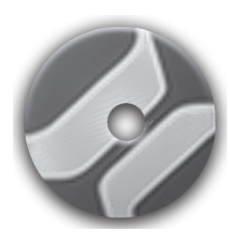

Para instalar Studio One Artist, inserte su DVD de instalación de Studio One Artist de dentro de la lectora de DVD de su computadora.

- **Usuarios de Windows:** Inicie el instalador de Studio One Artist y siga las instrucciones en pantalla.
- **Usuarios Mac:** Arrastre la aplicación Studio One Artist dentro de la carpeta de aplicaciones en el HD de su Macintosh.

#### **Creando una Cuenta de Usuario**

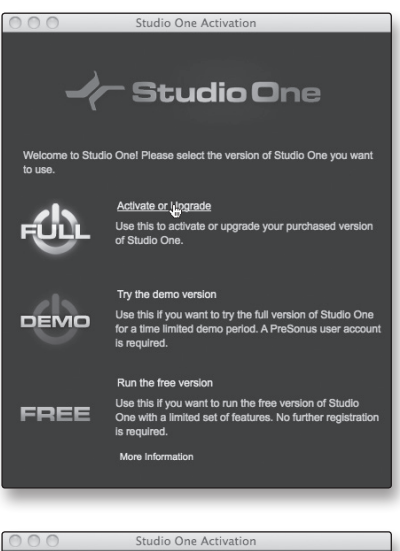

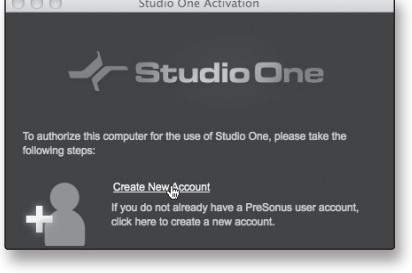

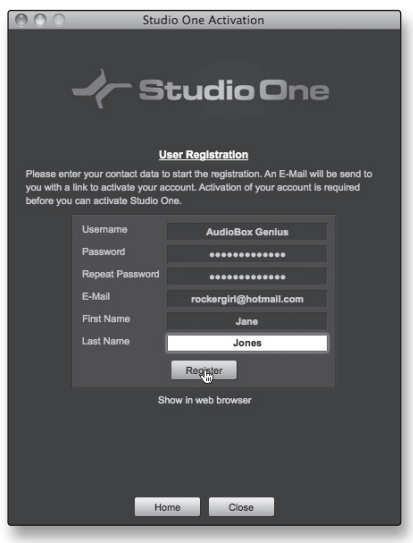

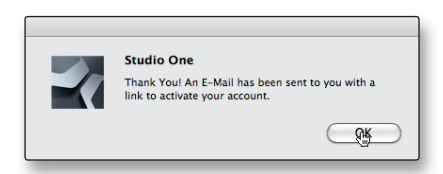

1. Después de instalar Studio One Artist, inicie el programa, y aparecerá el menú Activar Studio One. Haga clic en Activar o Actualizar para comenzar.

- 2. Si usted es un nuevo usuario de Studio One, tendrá que crear una Cuenta de Usuario. Siga el link "Crear nueva cuenta" si su computadora está conectada a Internet.
	- Si su computadora no está conectada a Internet, vaya a "Activando Studio One Artist Offline."
	- Si ya tiene una cuenta de usuario PreSonus, puede pasar "Activando Studio One Artist On Line."
- 3. Llene el formulario de registro de usuario. Se le pedirá crear un nombre de usuario y una contraseña. Esta información será utilizada para acceder a su cuenta de usuario PreSonus en el sitio Web de PreSonus. Con esta cuenta, puede gestionar el registro de todo el hardware PreSonus y productos de software. Usted será notificado de, y tendrá acceso a información importante y a las actualizaciones relacionadas con sus productos PreSonus, asegurándose que obtendrá el mejor rendimiento posible de ellos.

Su nombre de usuario y contraseña también le proporcionarán acceso a los foros de usuarios PreSonus para chatear con otros usuarios de PreSonus, así como con los empleados de PreSonus.

4. Una vez que su cuenta de usuario ha sido creada con éxito, se le avisará que un email de activación ha sido enviado a la dirección de correo electrónico que proporcionó.

No se olvide de activar su cuenta de usuario PreSonus la próxima vez que revise su correo electrónico!

Resumen

Conexiones

Conectando Computadora

- 4 Studio One Artist
- 4.1 Instalación y Autorización

#### **Activando Studio One Artist Online**

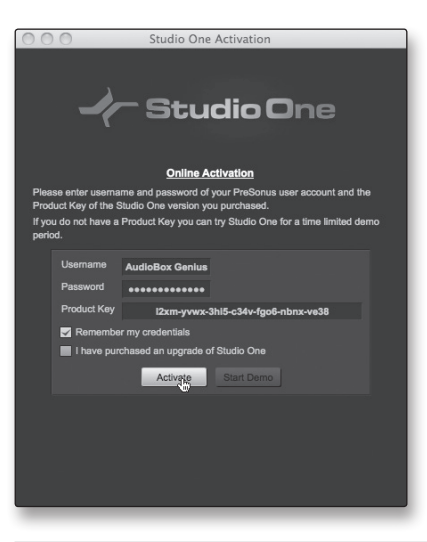

#### **Activando Studio One Artist Offline**

**PRESONUS REGISTRATIO** 

**PRESONUS REGISTRATION** 

Product Key

**B** Registration Home

**Software Registration** 

I2xm-yvwx-3hi5-c34v-fgo6-nbnx-ve38

Submit

http://www.presonus.com/registration/ con una computadora conectada a Internet para crear su cuenta.

1. Si su computadora no está conectada a Internet, visite la página

2. Una vez que haya creado su cuenta de usuario, inicie sesión y haga clic en el enlace Software Registration.

Ahora que ha creado una cuenta de usuario, usted puede activar su copia de Studio One Artist. Haga clic en el enlace Activar Online e ingrese su nombre de usuario previamente creado para la cuenta, la contraseña y la clave de producto que recibió con el disco de

Haga clic en el botón Activar para terminar el proceso de activación.

instalación de Studio One Artist.

Su clave de producto de Studio One se encuentra

en el sobre del disco de Studio One Artist.

- 3. Introduzca la clave del producto ubicada en el sobre del disco de Studio One Artist.
- 4. Haga clic en "Submit."

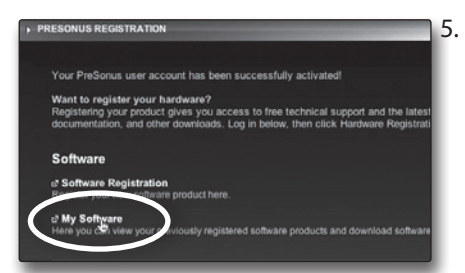

5. Cuando la clave de producto esté registrada, verá un listado de links para descargar Studio One Artist y su contenido incluido. Haga clic en el link Registration Home para volver a la página principal.

Haga clic en el link "My Software".

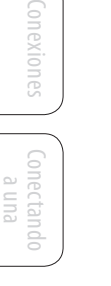

Resumen

Studio One Artist

Computadora

Tutoriales

```
Intormación
                                      Información
                       Técnica
Garantía
```
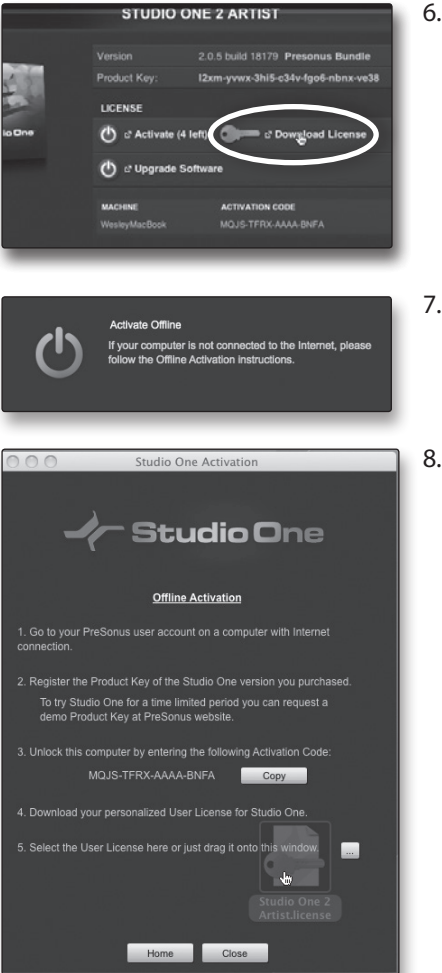

6. Haga clic en el link "Download License".

Un archivo llamado "Studio One 2 Artist.license" se guardará en su computadora. Usted tendrá que copiar este archivo en algún medio extraíbles y transferirlo a la computadora en la que desee ejecutar Studio One Artist.

7. Inicie Studio One Artist.

En el menú Activar Studio One, haga clic en el link "Activar Offline".

8. Arrastre el archivo "Studio One 2 Artist license" sobre la ventana de activación Offline para completar la activación.

**Instalando contenido integrado para Studio One Artist**

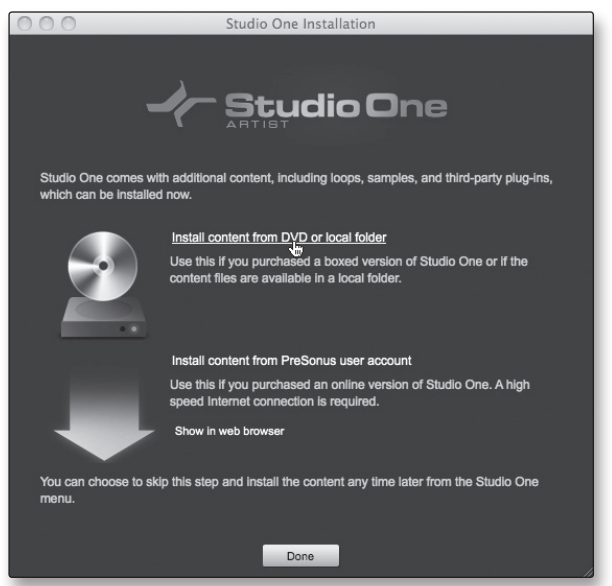

Studio One Artist viene con una gran variedad de material demo y tutorial, instrumentos, loops, muestras y contenidos de terceros. El paquete Studio One Artist incluye todo lo que usted necesita para comenzar a producir música.

Al término del proceso de instalación y activación de Studio One Artist, el instalador de contenido se Studio One aparecerá.

1. Haga clic en "Instale el contenido desde el DVD o carpeta local."

a una omputad

- 4 Studio One Artist
- 4.1 Instalación y Autorización

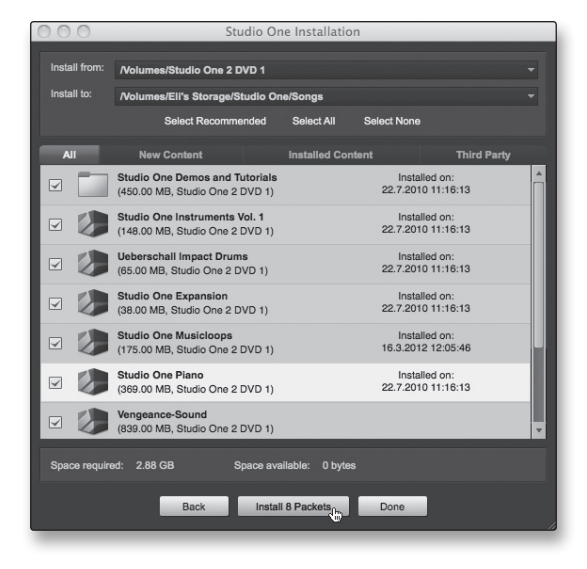

2. En la parte superior del menú de instalación, seleccione la fuente desde donde se instala el contenido, así como la ubicación donde desea instalar el contenido. El origen del contenido será el mismo DVD desde el que instaló Studio One Artist. De forma predeterminada, Studio One Artist apuntará a la unidad de DVD como fuente de contenido. En el menú de instalación son listadas las entradas por separado para cada elemento disponible. Haga clic en la casilla de verificación junto a cada elemento que desee instalar y haga clic en el botón Instalar paquetes en la parte inferior izquierda del menú para instalar el contenido seleccionado

Cuando termine la instalación del contenido, haga clic en el botón Aceptar para salir del menú.

*Consejo para usuarios avanzados: El contenido de Studio One Artist puede ser instalado en cualquier momento accediendo por el menú Studio One 2> Instalación de Studio One. Si usted decide no instalar ninguna parte del contenido, puede instalarla en otro momento*.

#### **Instalando el contenido de terceras partes**

Para instalar cualquier parte del contenido de terceras partes, haga clic en el botón con forma de flecha al lado del nombre del contenido que figura en la lista (Celemony Melodyne Trial, Native Instruments Komplete Player).

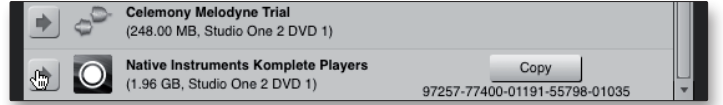

Tenga en cuenta que al lado de Native Instruments Komplete hay un número de serie en la lista. Usted necesitará estos números para autorizar los plug ins la primera vez que los abra.

Cuando haya terminado de instalar el contenido, haga clic en el botón "Hecho".

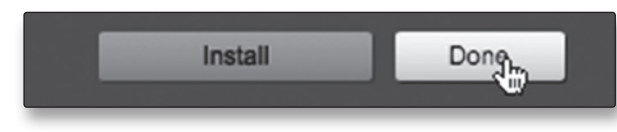

#### <span id="page-22-0"></span>4.2 **Habilitando el Driver de Audio**

Studio One Artist fue diseñado con interfaces PreSonus en mente, de forma que la configuración de AudioBox USB es rápida y sencilla. Cuando Studio One Artist se inicia, por defecto lo llevará a la página de inicio Start Page. En esta página, usted encontrará la gestión de documentos y los controles de configuración de dispositivos, así como un perfil de artista personalizable, un servicio de noticias, enlaces a demos y tutoriales de PreSonus. Si usted tiene una conexión a Internet en su computadora, estos links se actualizarán según se disponga de nuevos tutoriales en el sitio Web de PreSonus.

La información completa sobre todos los aspectos de Studio One Artist está disponible en el Manual de Referencia PDF ubicado en el disco de instalación de Studio One Artist. La información en este tutorial sólo cubre los aspectos básicos de Studio One Artist y su objetivo es conseguir que usted logre la configuración y la grabación tan rápido como sea posible.

#### **Start Page: Setup Area Muestra el Driver de audio activo, Frecuencia de Muestreo y**

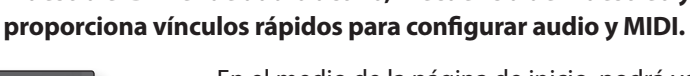

En el medio de la página de inicio, podrá ver el área Setup. Studio One Artist explora automáticamente todos los drivers disponibles de su sistema y selecciona uno. De forma predeterminada, se designa un driver PreSonus si está disponible.

#### **Seleccionando un Driver de Audio diferente desde la Página de Inicio (Start Page).**

Si usted no ve "PreSonus AudioBox USB" en la página de inicio al abrir Studio One, haga clic en el enlace Configurar dispositivo de audio en el área Setup para abrir la ventana "Opción de Configuración de audio".

En el menú "Dispositivo de audio", seleccione "PreSonus AudioBox." Haga clic en el botón Aplicar y luego en OK.

Luego de verificar que el driver universal PreSonus AudioBox ha sido detectado, por favor continúe con la siguiente sección para configurar sus dispositivos MIDI externos. Si usted no tiene dispositivos MIDI para conectar en este momento, por favor salte a la Sección 4.4.

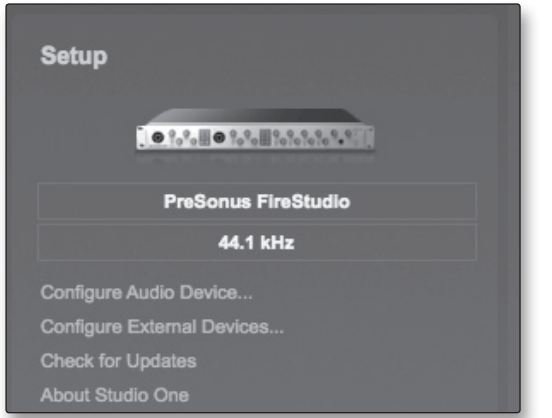

 de Garantía

- 4 Studio One Artist
- 4.3 Configurando sus Dispositivos MIDI

#### 4.3 **Configurando sus Dispositivos MIDI**

Desde la ventana Dispositivos externos en Studio One Artist, usted puede configurar su teclado controlador MIDI, módulos de sonido, y superficies de control. Esta sección lo llevará a través de la configuración de su teclado controlador MIDI y módulo de sonido. Por favor, consulte el Manual de Referencia situado en DVD de instalación de Studio One Artist para obtener instrucciones completas de instalación de otros dispositivos MIDI.

Si está utilizando una interfaz MIDI de terceros o un controlador de teclado USB MIDI, debe instalar los controladores de estos dispositivos antes de comenzar esta sección. Por favor, consulte la documentación incluida con el hardware MIDI para ver las instrucciones de instalación.

#### **Configurando un teclado controlador MIDI externo desde la Página de Inicio (Start Page)**

Un teclado controlador MIDI es un dispositivo de hardware que se utiliza generalmente para reproducir y controlar otros dispositivos MIDI, instrumentos virtuales, y parámetros del software. En Studio One Artist, estos dispositivos se reconocen como teclados, y deben ser configurados antes de usarlos. En algunos casos, el teclado controlador MIDI se usa también como un generador de tonos. Studio One Artist ve las funciones de este tipo de hardware como dos dispositivos diferentes: un teclado controlador MIDI y un módulo de sonido. Los controles MIDI (teclado, botones, deslizadores, etc) se configurarán como teclado. El módulo de sonido será configurado como instrumento.

Usted puede configurar los dispositivos MIDI externos desde el área Setup en la página de inicio. Antes de crear una canción, vamos a tomarnos un momento para configurar los dispositivos externos.

> 1. Conecte la salida MIDI de su controlador externo a la entrada MIDI en su AudioBox USB o en otra interfaz MIDI. Si usted está usando un controlador USB MIDI, conéctelo a su computadora y enciéndalo.

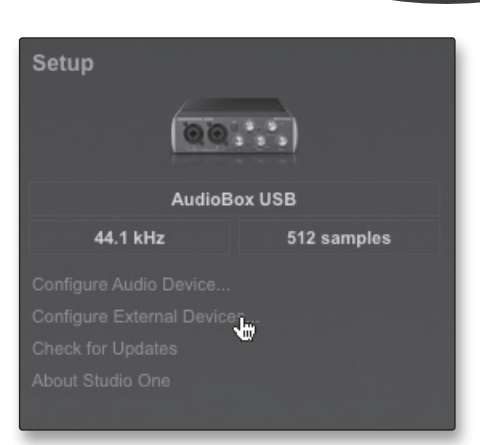

 $\alpha$   $\circ$   $\circ$ 

2. Haga clic sobre el link Configurar dispositivos externos en el área Setup de la página de inicio para abrir la ventana Dispositivos externos.

<span id="page-23-0"></span>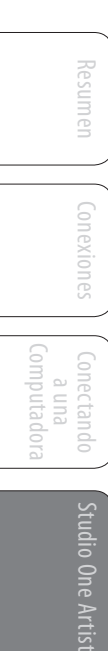

Garantía

3. Haga clic en el botón Agregar.

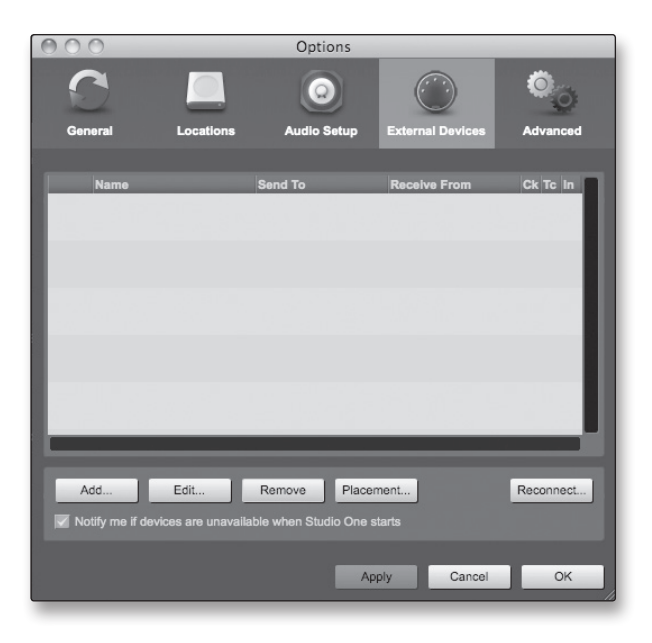

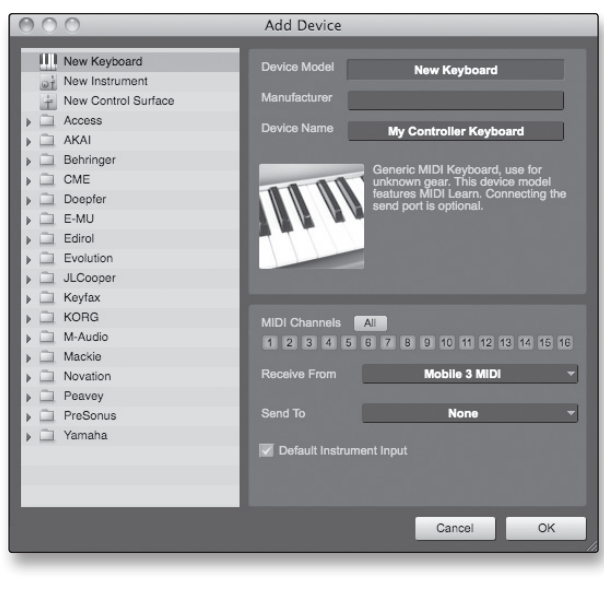

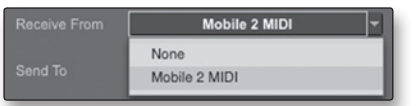

- 4. La ventana Agregar dispositivo se abrirá.
- 5. En el menú de la izquierda, seleccione Nuevo teclado. Aquí, usted puede personalizar el nombre de su teclado ingresando el Nombre del fabricante y el Nombre del dispositivo.
- 6. Usted debe especificar cual de los canales MIDI será usado para comunicarse con este teclado. Para la mayoría de los propósitos, debe seleccionar todos los canales MIDI. Si no está seguro cual de los canales MIDI seleccionar, seleccione los 16.
- 7. En el menú desplegable Recibir desde, seleccione la entrada de la interfaz MIDI desde donde Studio One Artist recibirá los datos MIDI. En este caso, vía AudioBox USB.

En el menú desplegable Enviar a, seleccione la salida de la interfaz MIDI (AudioBox USB) desde donde Studio One Artist enviará datos MIDI a su teclado. Si su teclado controlador no necesita recibir datos MIDI desde Studio One, puede dejar esto sin seleccionar. Si su teclado necesita recibir datos MIDI, debe conectar un cable MIDI desde la salida MIDI de la interfaz a la entrada MIDI del teclado.

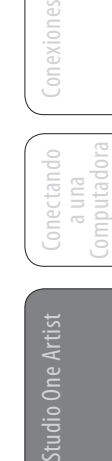

Resumen

- 4 Studio One Artist
- 4.3 Configurando sus Dispositivos MIDI

<span id="page-25-0"></span>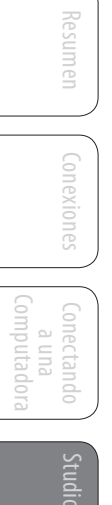

Studio One Artist

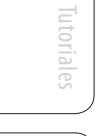

Información Técnica

Garantía

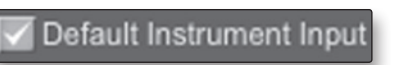

8. Si este es el único teclado que va a utilizar para controlar sus sintetizadores externos e instrumentos virtuales, debe marcar la casilla junto a Entrada de instrumento por defecto. Esto asignará automáticamente el teclado para controlar todos los dispositivos MIDI en Studio One Artist.

Haga clic en OK. Si usted tiene un módulo de sonido que desea conectar, deje abierta la ventana Dispositivos externos, y pase a la siguiente parte de esta sección. Si no, puede cerrar esta ventana y vaya a la Sección 4.4.

#### **Configurando un módulo de sonido MIDI externo desde la Página de Inicio (Start Page)**

Los controladores MIDI de instrumentos (teclados, guitarras MIDI, etc) envían información musical en forma de datos MIDI a módulos de tono, que responden generando sonidos de la forma que la señal lo indica. Los módulos de tono pueden ser dispositivos de sonido independientes (Standalone) o se pueden integrar a un instrumento MIDI, como un teclado sintetizador. Studio One Artist se refiere a todos los generadores de tono como instrumentos. Una vez que haya configurado el teclado controlador MIDI, tómese un momento para configurar su módulo de sonido.

> 1. Conecte la entrada MIDI de su módulo de sonido externo a la salida MIDI de su AudioBox USB u otra interfaz MIDI.

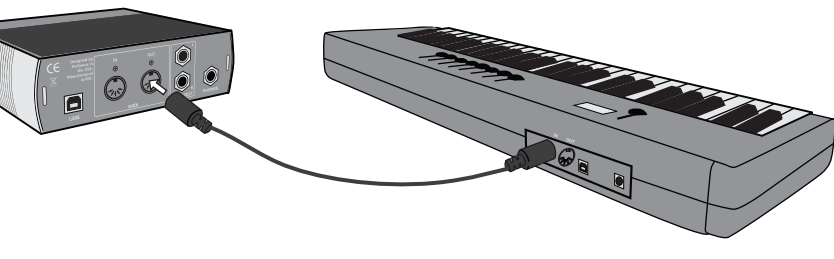

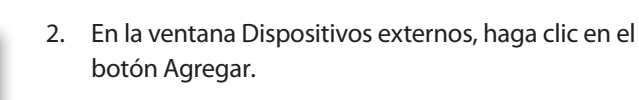

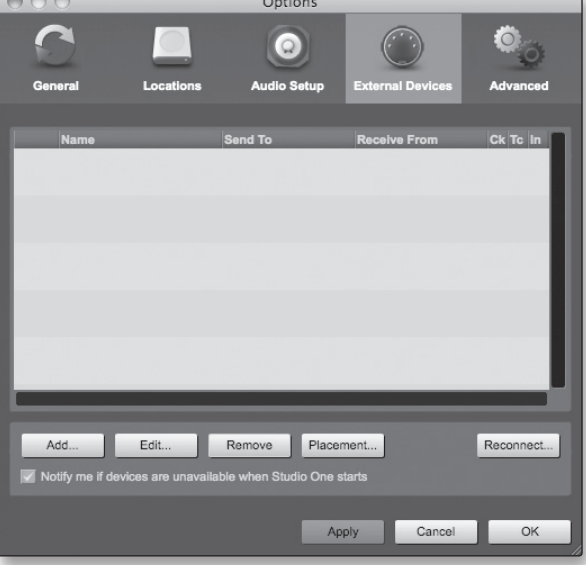

<span id="page-26-0"></span>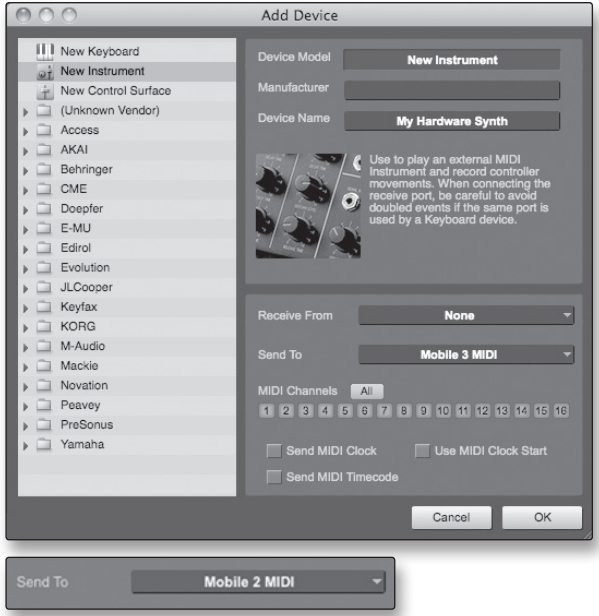

- 3. La ventana Agregar dispositivo aparecerá.
- 4. En el menú a la izquierda, seleccione "Nuevo instrumento." Aquí, usted puede personalizar el nombre de su módulo de sonido ingresando el Nombre del fabricante y el Nombre del dispositivo.
- 5. Especifique cual de los canales MIDI será usado para comunicarse con este teclado. Para la mayoría de los propósitos, debe seleccionar todos los canales MIDI. Si no está seguro cual de los canales MIDI seleccionar, seleccione los 16.
- 6. En el menú desplegable Enviar a, seleccione la salida de la interfaz MIDI desde donde Studio One Artist enviará datos MIDI a su módulo de sonido, en este caso, vía AudioBox USB.

En el menú desplegable Recibir desde, seleccione la salida de la interfaz MIDI (AudioBox USB) en donde Studio One Artist recibirá datos MIDI desde su módulo de sonido. Si su módulo de sonido no necesita enviar información a Studio One, deje esto sin especificar.

Haga clic en OK y cierre la ventana de Dispositivos Externos. Usted ahora está listo para comenzar a grabar en Studio One Artist. El resto de esta guía de inicio rápido avanzará sobre cómo configurar una canción y tratará algunos puntos sobre la navegación en el entorno de Studio One Artist.

#### 4.4 **Creando una Nueva Canción**

Si su módulo de sonido no necesita enviar información a Studio One, deje esto sin especificar.

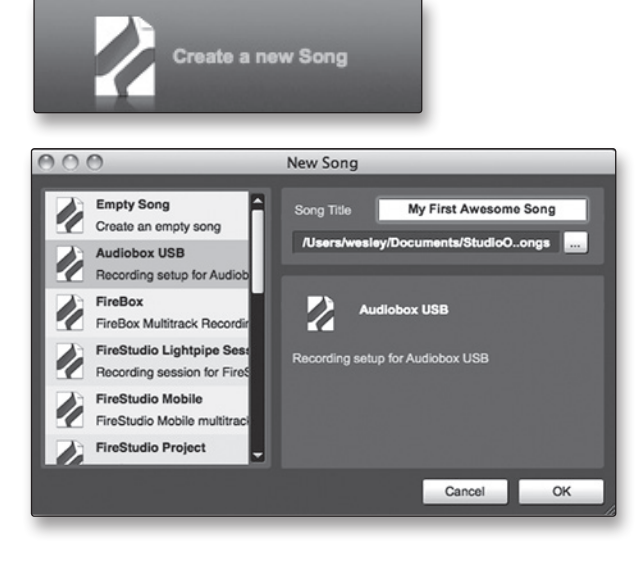

- 1. En la página de inicio Start page, seleccione "Crear una nueva canción."
- 2. En la ventana del navegador, nombre su canción y elija el directorio en el que desea salvarla. Verá una lista de plantillas (templates) a la izquierda. La plantilla AudioBox USB creará una canción con una pista para cada uno de los canales de entrada de su AudioBox. Todas las pistas están armadas para la grabación, y no son requeridas más configuraciones. Seleccione esta plantilla y haga clic en "OK."
- 3. El resto de esta sección lo guiará para la creación de una canción a partir de una sesión vacía.

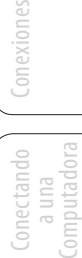

4 Studio One Artist

 $000$ 

4.4 Creando una Nueva Canción

<span id="page-27-0"></span>Resumen Conexiones Conexiones Computadora a una Conectando Studio One Artist Tutoriales

> Información Técnica

INTOIDBEION

Garantía

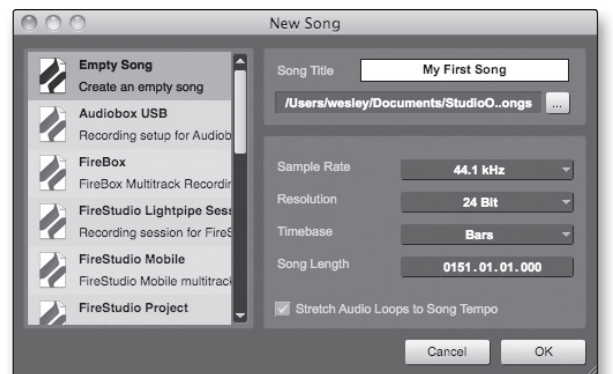

Options

 $\Omega$ 

512 samples v

Single (32 Bit)

27.30 ms / 1204 samples 15.69 ms / 692 samples

44.1 kHz

 $\left(\begin{matrix} 0 & 0 \\ 0 & 0 \end{matrix}\right)$ 

Control Panel

- 4. Para comenzar una nueva canción, selecciones en la lista de plantillas Canción vacía . En este punto, usted debe darle un nombre a su canción y seleccionar la resolución y la frecuencia de muestreo. También puede determinar la longitud de su canción y el tipo de formato de tiempo que desea usar (Barras, Segundos, Muestras, o Cuadros). Haga clic en el botón OK cuando haya finalizado.
- 5. Si planea importar loops en su canción, debe seleccionar Estirar archivos de audio al tempo de la canción de forma que cualquier loop de BPM conocido (como aquellos en la librería de contenidos incluida) se importará en el tempo correcto.
- 6. Cuando se inicie la ventana Song (Canción), abra la ventana Configuración de audio desde Archivo | Opciones (Windows) o desde Studio One | Preferencias (Mac), y haga clic sobre el botón Configuración de audio.

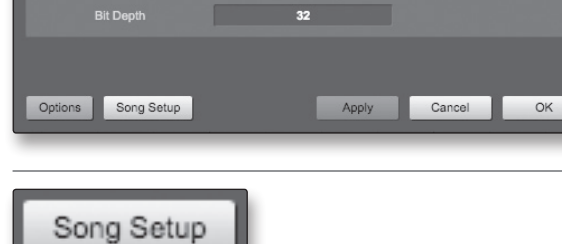

**Device Block Size** 

Use CPU Cores

Sample Rate

7. Haga clic en el botón Configuración de la canción para abrir la ventana de configuración, luego haga clic sobre el ícono Configuración de E/S de audio.

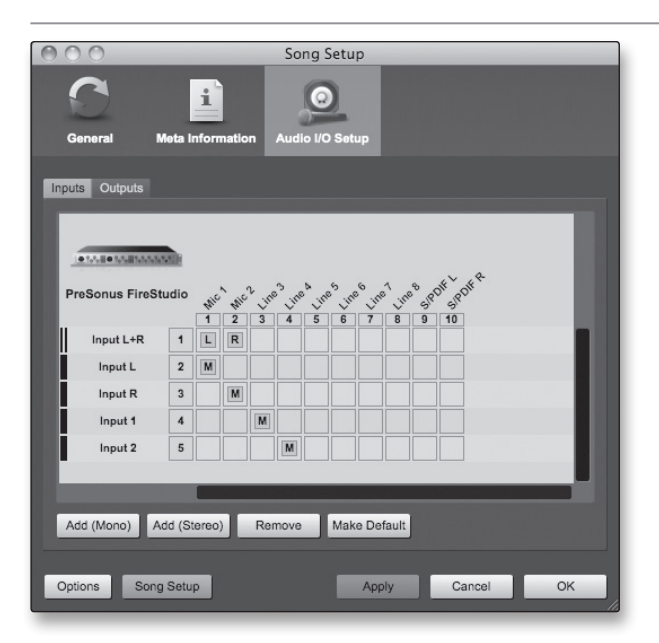

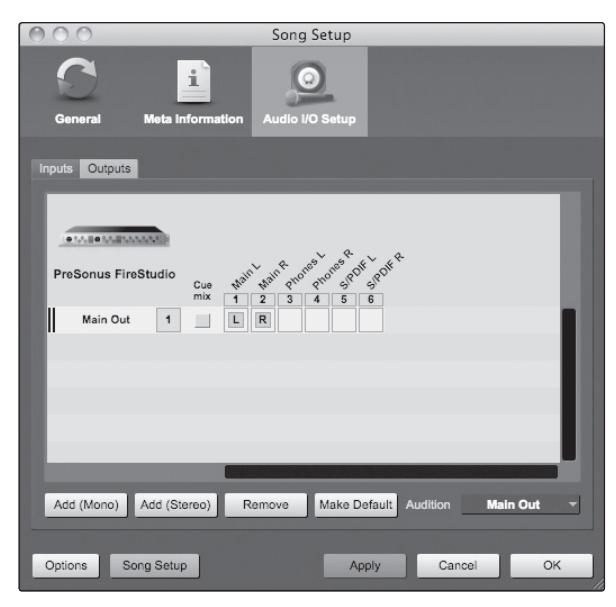

- 8. Vaya al menú Canción>Configuración de canción y haga clic en "Configuración de E/S de audio."
- 9. Recomendamos que cree una entrada mono para cada una de las entradas de su AudioBox USB. Si planea grabar en estéreo, debe crear también, un bus estéreo y asignarlo al conjunto de entradas correspondiente. Usted puede remover cualquier bus simplemente seleccionándolo y haciendo un clic en el botón. Para personalizar los nombres de sus buses, haga doble clic en el nombre por defecto para abrir un cuadro de texto. Cuando haya terminado de escribir, presione Enter.
- 10. Si desea que las mismas entradas estén disponibles cada vez que inicie Studio One Artist, haga un clic en el botón "Hacer por defecto".
- 11. Haga clic sobre la pestaña Salidas, y verá las salidas disponibles en su AudioBox USB. Le recomendamos crear salidas estéreo para la salida principal en su AudioBox USB.
- 12. En la esquina inferior derecha, podrá ver el menú de selección Audición. Este menú le permite elegir la salida en la que oirá los archivos de audio antes de importarlos a Studio One Artist. En general, querrá que sea por el bus principal de salida.
- 13. Si desea que esta configuración de salidas esté disponible cada vez que inicie Studio One Artist, haga clic sobre el botón "Hacer por defecto".
- 14. Ahora que tiene configurado sus dispositivos MIDI y sus entradas y salidas de audio, y que ha creado una nueva canción, veamos algunas cosas básicas de Studio One Artist para que pueda empezar a grabar!

Resumen

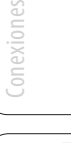

- 4 Studio One Artist
- 4.5 Creando Pistas de Audio

<span id="page-29-0"></span>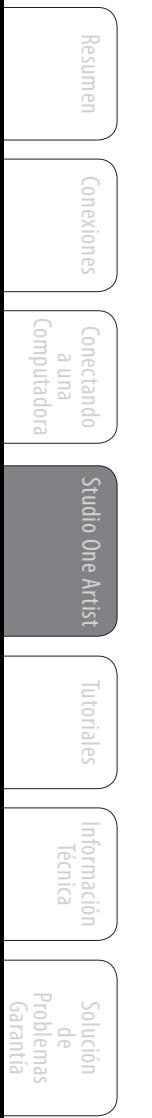

## 4.5 **Creando Pistas de Audio**

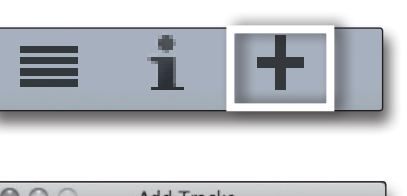

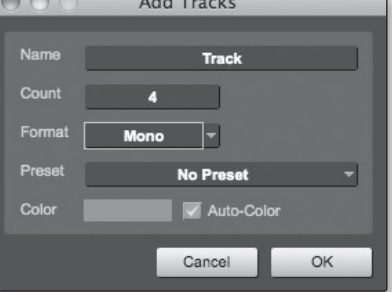

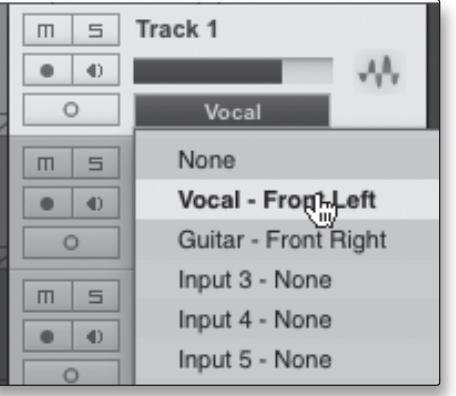

- 1. En la esquina superior izquierda de la ventana Arrange, verá muchos botones. El tercer botón desde la izquierda es el botón Agregar pistas. Haga clic en este botón para traer la ventana Agregar pistas.
- 2. En la ventana Agregar pistas, usted puede seleccionar el número y el tipo de pistas que le gustaría crear (Mono, Estéreo, Instrumento, o Automatización) y puede personalizar el nombre y color como así también agregar un preset de rack de efectos a la pista.
- 3. Una vez que ha agregado sus pistas, usted puede asignar la entrada simplemente haciendo clic sobre la entrada asignada en la pista actualmente. Esto mostrará la lista de entradas. Usted también puede acceder desde aquí a la configuración de E/S de audio.
- 4. Si desea agregar una pista para cada una de las entradas disponibles y que se asigne una ruta automáticamente, simplemente elija Pista|Agregar pistas para todas las entradas.
- 5. Para comenzar la grabación, cree una pista de audio, asígnela a Entrada 1, y conecte un micrófono al primer canal de su AudioBox USB. Seleccione Grabar en su pista en Studio One Artist para habilitar la grabación. Suba el fader del canal 1 mientras habla/canta en el micrófono. Debe ver el medidor de nivel en Studio One Artist reaccionar a la entrada de audio. Ajuste la ganancia de forma que el nivel de entrada esté cercano a su máximo nivel sin recortar (Clip), es decir sin distorsionar.
- 6. Conecte unos auriculares a la salida Headphones de AudioBox. Si usted desea escuchar su AudioBox USB con monitores de estudio, asegúrese de conectarlos a las salidas principales de su AudioBox.

Ahora está listo para grabar. Para instrucciones completas, por favor consulte el manual de referencia de Studio One que se encuentra en su DVD de instalación de Studio One Artist.

<span id="page-30-0"></span>**Manual de Usuario**

#### **Anatomía de una Pista de audio**

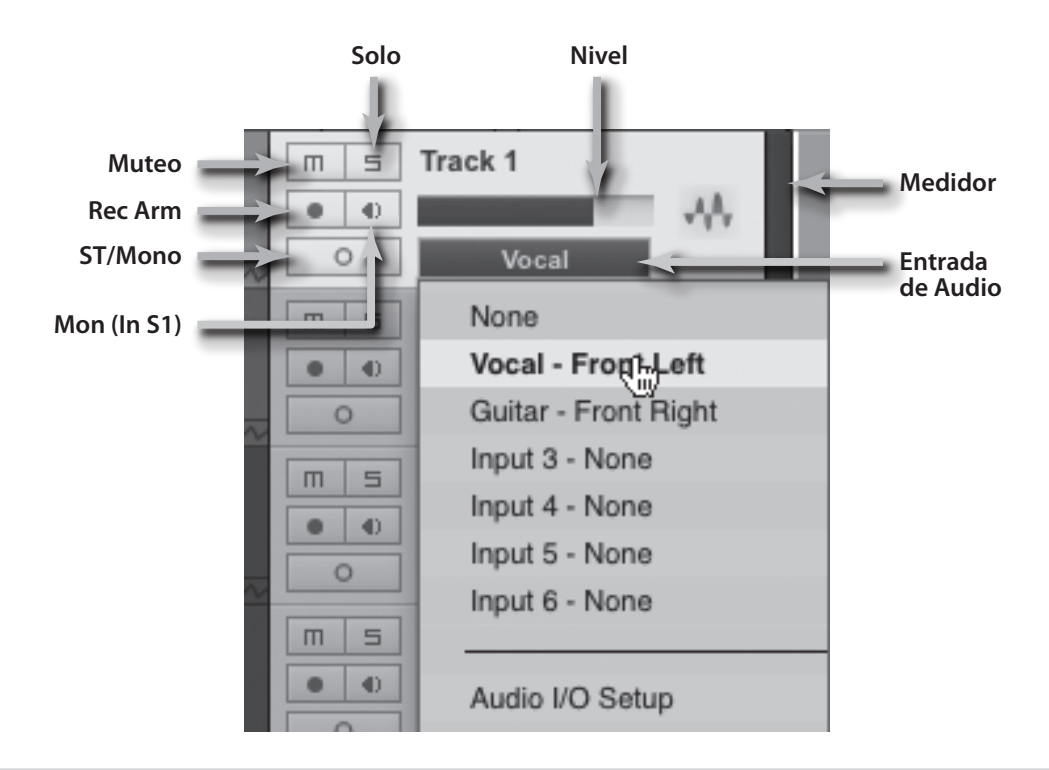

#### 4.6 **Creando Pistas MIDI**

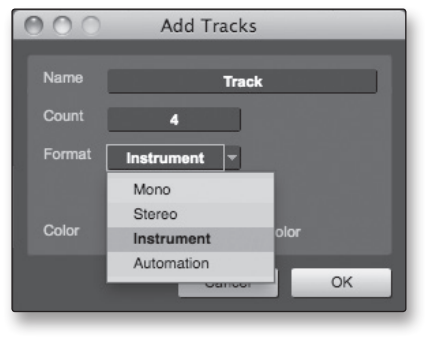

1. Haga clic sobre el botón Agregar pistas. Cuando aparezca la ventana, seleccione Instrumento como formato de pista y haga clic en el botón OK.

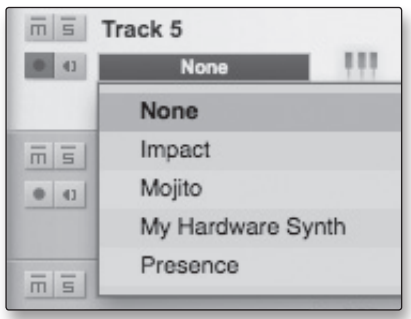

- 2. Para asignar su entrada MIDI, haga un clic sobre la lista de entradas MIDI y seleccione su módulo de sonido externo.
- 3. Si ha agregado entradas virtuales a su sesión, también las verá disponibles como entradas.
- 4. Si ha elegido su teclado controlador MIDI como el teclado por defecto, ya estará seleccionado. Si no, elija su controlador MIDI desde el menú Salida directamente abajo.
- 5. A a izquierda del botón (+), Agregar pista, encontrará el botón (i) Inspector. Haga un clic sobre él para mostrar más parámetros para la pista elegida.

 de Garantía

Resumen

Conexiones

Conectando nputado

Studio One Artist

utoriales

Información

- 4 Studio One Artist
- 4.7 Agregando Instrumentos Virtuales y Plug ins de Efectos a su Canción

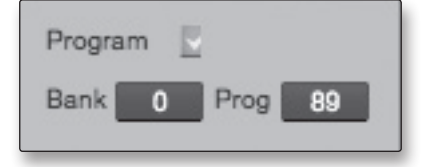

6. En el botón de menú Inspector, verá sus selecciones de banco y programa (Bank y Prog). Desde aquí, puede cambiar remotamente el patch de su módulo de sonido.

*Los datos MIDI no contienen señales de audio. Para escuchar su módulo de sonido, debe conectar la salida de audio del mismo a una entrada de su AudioBox, luego conecte las salidas de audio de su AudioBox a un sistema de sonido. (También puede escucharlo en auriculares, usando la salida Headphones). Cuando esté listo para mezclar su canción, debe convertir los datos MIDI grabados en una forma de onda de audio mediante la grabación de una nueva pista de audio.*

## 4.7 **Agregando Instrumentos Virtuales y Plug ins de Efectos a su Canción**

Puede agregar plug ins e instrumentos a su canción arrastrándolos y soltándolos desde el navegador. También puede arrastrar un efecto, o conjunto de efectos, de un canal a otro. Arrastre una cadena de efectos personalizados, y de inmediato cargue su instrumento virtual favorito si tiene que desplazarse siempre a través de un menú.

#### **Abriendo el Navegador**

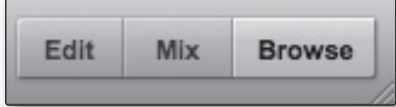

En la esquina inferior derecha de la ventana Arrange hay tres botones. El botón Editar (Edit) abre o cierra el editor de audio o el editor MIDI piano-roll, dependiendo del tipo de pista que esté seleccionada. El botón Mezcla (Mix) abre y cierra la ventana de mezcla (Mixer).

El botón Explorar (Browse) abre la ventana del navegador, que es la ventana que muestra todos los instrumentos virtuales (VST), plug ins de efectos, archivos de audio, y archivos MIDI, como así también el pool de archivos de audio cargados en la sesión actual.

#### **Arrastre y suelte Instrumentos Virtuales**

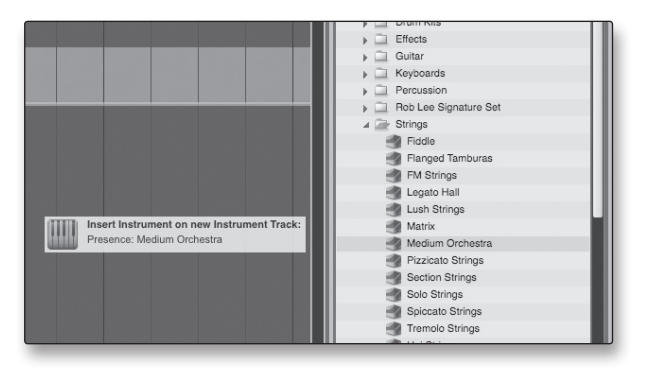

Para agregar un instrumento virtual a su sesión, haga clic en los botones Explorar e Instrumentos, esto abrirá el navegador de instrumentos. Seleccione el instrumento o uno de sus patches desde el navegador y arrástrelo dentro de la vista Arrange. Studio One Artist creará automáticamente una nueva pista y cargará el instrumento como entrada.

<span id="page-31-0"></span>Resumen

Conexiones

Conexiones

Computadora

Tutoriales INTOID BOTH Información Técnica

Garantía

#### <span id="page-32-0"></span>**Arrastre y suelte efectos**

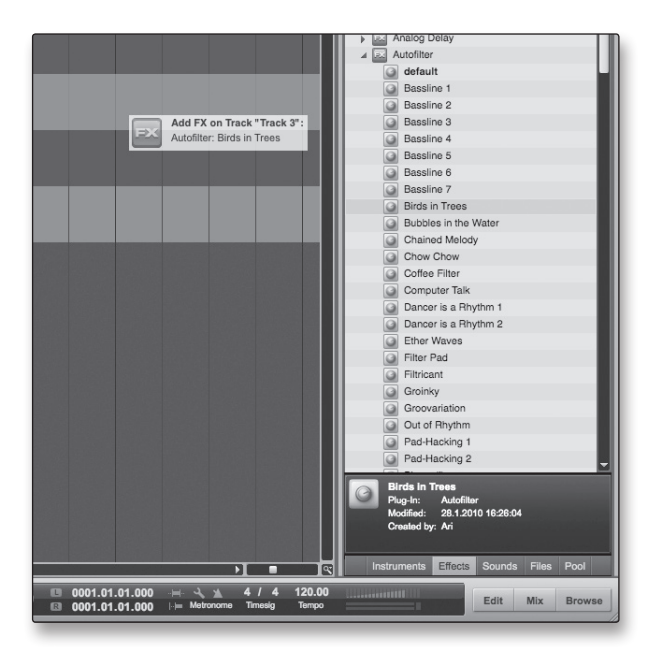

Para agregar un plug in de efectos a una pista, haga clic en el botón Efectos y selecciónelo, o seleccione uno de sus presets de efectos en el navegador, a continuación, arrástrelo sobre la pista a la que desea agregarlo.

g

#### **Arrastre y Suelte Archivos MIDI y de Audio**

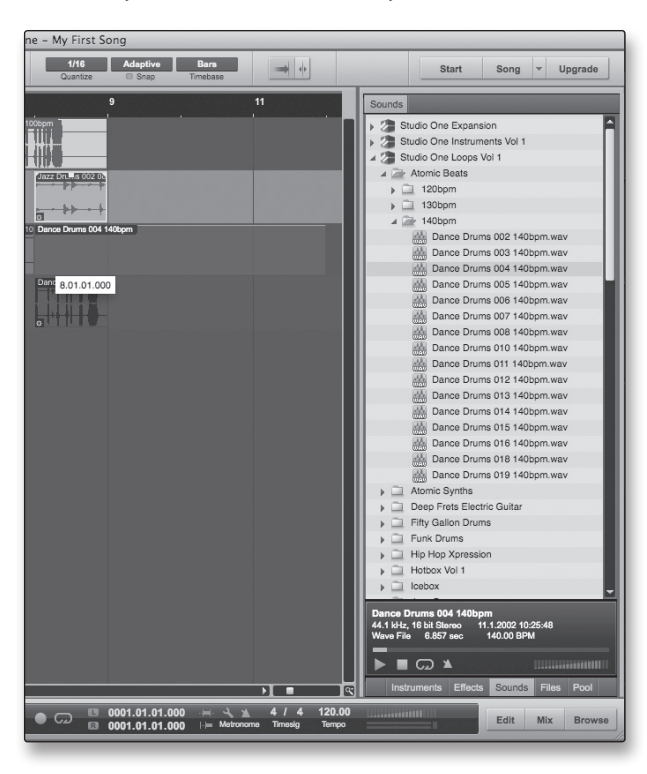

Los archivos de audio y los archivos MIDI pueden también ser ubicados, oídos e importados rápidamente en su canción arrastrándolos desde el navegador de archivos a la vista Arrange. Si usted arrastra el archivo a un espacio vacío, se creará una nueva pista conteniendo el archivo, que estará ubicada en la posición de la pantalla en la que fue soltada. Si usted arrastra el archivo a una pista existente, el archivo será ubicado como una parte nueva de la pista.

- <span id="page-33-0"></span>5 Tutoriales
- 5.1 Tipos de Micrófonos

## **5.0 Tutoriales**

#### 5.1 **Tipos de Micrófonos**

AudioBox USB trabaja con la mayoría de los diversos tipos de micrófonos, incluyendo los micrófonos de cinta (ribbon), dinámicos y condensadores (condenser).

#### 5.1.1 **Condensador**

Los micrófonos de este tipo generalmente capturan el sonido con excelente fidelidad y son la opción más popular para grabación de estudio y, cada vez más, para actuaciones en vivo. Los micrófonos tipo condensador requieren una alimentación de energía, que puede ser proporcionada por una pequeña batería, una fuente de alimentación externa, o una fuente "phantom" que normalmente se encuentra en la mixer, preamplificador, o caja directa (DI). La alimentación phantom es enviada sobre el mismo cable del micrófono que lleva la señal de audio; el término deriva del hecho que no hay un cable de alimentación visible, y su voltaje no es perceptible en el camino de la señal de audio. AudioBox USB envía 48 VDC de alimentación phantom solamente desde los conectores de entrada XLR.

#### 5.1.2 **Dinámicos**

Los micrófonos dinámicos son posiblemente el tipo de micrófono más utilizados, especialmente en vivo. Son relativamente económicos, resistentes y típicamente, manejan muy bien altos niveles de presión sonora (SPL). A diferencia de los micrófonos de condensador, los micrófonos dinámicos no requieren fuentes de alimentación.

Los micrófonos dinámicos, especialmente los micrófonos del tipo ribbon, tienden a generar bajo nivel de señal de salida, de forma que necesitan más ganancia de preamplificador que los micrófonos del tipo condensador.

#### **Ribbon**

Los micrófonos del tipo Ribbon son un tipo especial de micrófono dinámico y toman su nombre de la fina cinta metálica usada en su diseño. Estos micrófonos capturan el sonido con muy alta fidelidad—especialmente las altas frecuencias. Sin embrago, son muy frágiles (Muchos modelos nuevos lo son menos) y normalmente no pueden manejar niveles altos de presión sonora.

La mayoría de los micrófonos ribbon no requieren alimentación phantom. De hecho, a menos que un micrófono ribbon inste expresamente a la alimentación phantom, el envío de la misma a un micrófono ribbon, podría dañarlo seriamente.

#### 5.1.3 **Micrófonos USB y de otros tipos**

Hay muchos tipos de micrófonos disponibles, tanto como la tecnología avance, es probable que se desarrollen más. Uno de los tipos de micrófonos que emergieron recientemente es el micrófono USB. These may be dynamic or condenser mics, but because a USB microphone is, in effect, an audio interface, le recomendamos no utilizarlos con su AudioBox USB, ya que la probabilidad de conflictos es muy grande.

Si está usando un micrófono nuevo o del tipo no estándar (Ejemplo, USB, headset, láser, MEMS), por favor consulte el manual de usuario de su micrófono para ver los requerimientos y la información de compatibilidad.

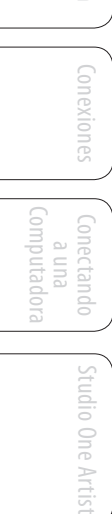

Independientemente del tipo de micrófono que está usando, le recomendamos leer el manual de usuario del micrófono en profundidad antes de iniciar la alimentación phantom y si surgen otras preguntas en relación a la forma de uso.

#### <span id="page-34-0"></span>5.1.4 **Ubicación de Micrófonos**

Las siguientes son algunas técnicas de grabación que le ayudarán a empezar con AudioBox USB. Estas no son las únicas formas de grabar estos instrumentos. La selección y ubicación del micrófono es un arte. Para obtener más información, visite la biblioteca o librería local, ya que hay muchos libros y revistas sobre técnicas de grabación. Internet es también una buena fuente de información sobre técnicas de grabación, así como de videos de instrucción. Algunas de estas sugerencias sobre colocación de micrófonos se pueden utilizar en aplicaciones en vivo, así como también para la grabación de estudio.

#### **Grand Piano**

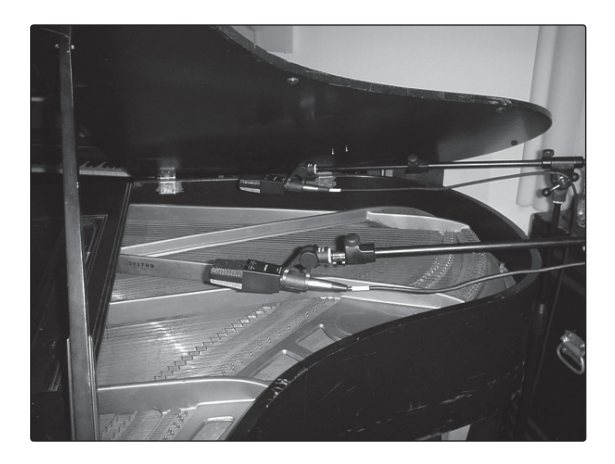

Coloque un micrófono sobre las cuerdas agudas y un micrófono sobre las cuerdas graves. Experimente con la distancia (con el de más atrás, capturará un sonido con más cuerpo). Esta técnica se puede utilizar para aplicaciones de vivo y en estudio.

#### **Guitarra Eléctrica**

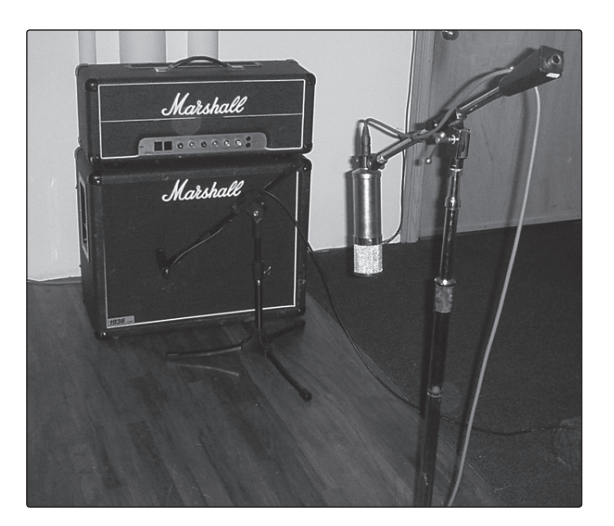

Coloque un micrófono dinámico a 3 o 5 centímetros de distancia desde el altavoz del amplificador de guitarra. Experimente con la ubicación exacta. Si está grabando un amplificador con altavoces múltiples, experimente con cada uno para ver cual suena mejor. Coloque un micrófono de condensador a aproximadamente a dos metros de distancia, apuntando hacia el amplificador. Experimente con la distancia. También puede experimentar con la inversión de fase del micrófono de la sala para comprobar si hay cancelaciones o refuerzo de fase. (Seleccione la opción donde suene más fuerte.) Para utilizar esta técnica en vivo, omita el micrófono del tipo condensador.

- 5 Tutoriales
- 5.1 Tipos de Micrófonos

#### **Guitarra Acústica**

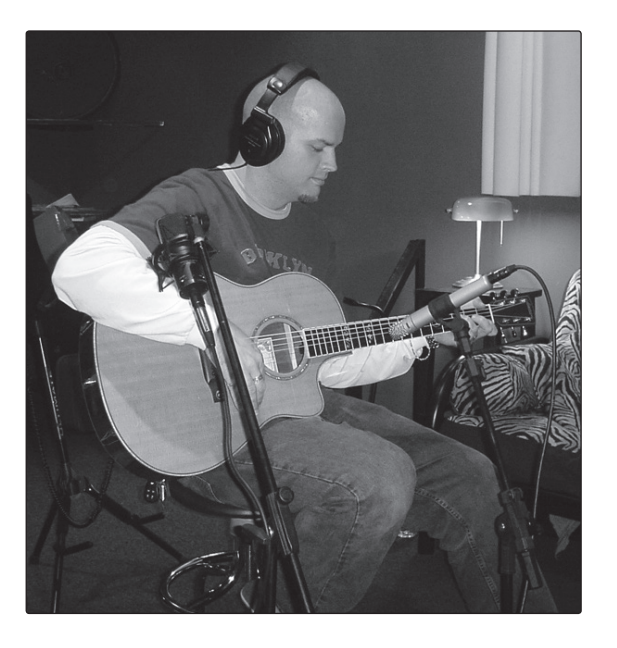

Ubique un micrófono condensador de membrana pequeña apuntando al traste 12 de la guitarra, aproximadamente a unos 20 centímetros de distancia. Ubique un micrófono condensador de diafragma grande en el puente de la guitarra, aproximadamente a uno 30 centímetros de distancia de la guitarra. Experimente con las distancias y la colocación de los micrófonos. Otro método popular es la colocación de micrófonos en forma XY con dos micrófonos condensador de membrana pequeña. (Ver foto en la página siguiente para micrófonos aéreos de batería)

#### **Bajo Eléctrico (Directo y Altavoz)**

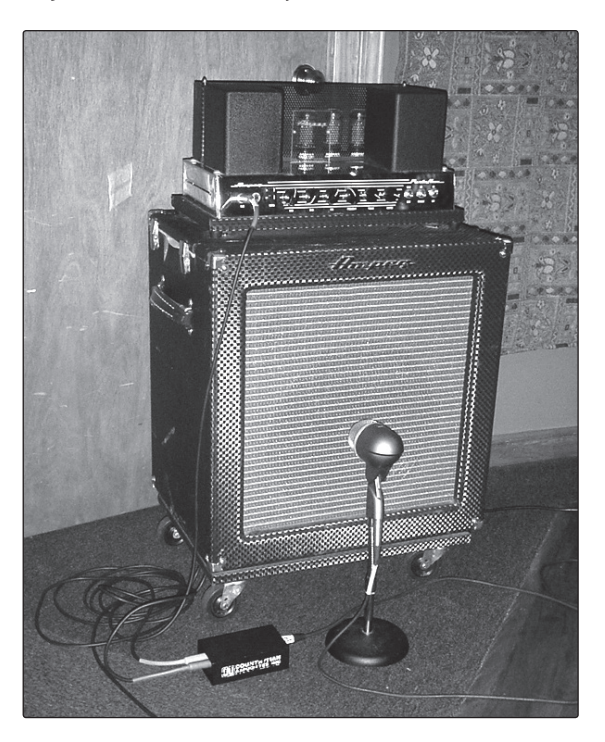

Conecte el bajo eléctrico en una caja directa pasiva. Conecte la salida del instrumento de la caja directa pasiva al amplificador de bajo. Coloque un micrófono dinámico a una distancia de 3 o 5 centímetros del altavoz y conéctelo a una entrada de micrófono de su AudioBox USB. Conecte la salida de línea de la caja directa pasiva a una entrada de línea en un canal diferente de su AudioBox. Para la grabación, ponga estas señales en pistas separadas. Durante la mezcla, se puede usar ambas señales a gusto. Esta técnica también se puede utilizar para aplicaciones en vivo.

Tutoriales

Tutoriales

Información Técnica

Garantía

#### **Batería -Aéreos (Ejemplo XY)**

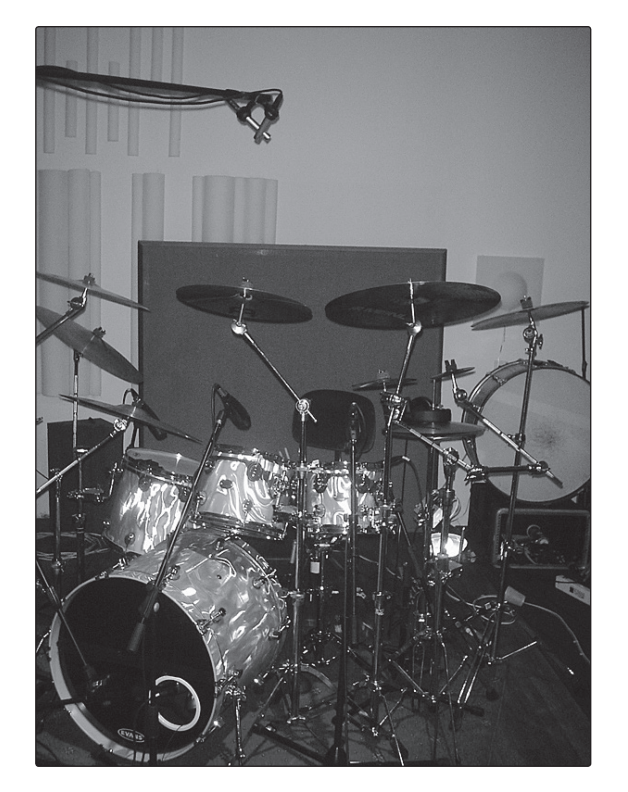

Coloque dos micrófonos condensador de pequeño diafragma en un soporte XY para micrófono estéreo (bar). Fije la posición de los micrófonos para que estén entre sí en un ángulo de 45 grados, apuntando hacia abajo al kit de batería, aproximadamente a una altura de dos a tres metros del piso. Experimente con la altura. Esta técnica se puede aplicar también en vivo.

Conexiones

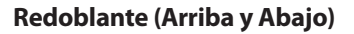

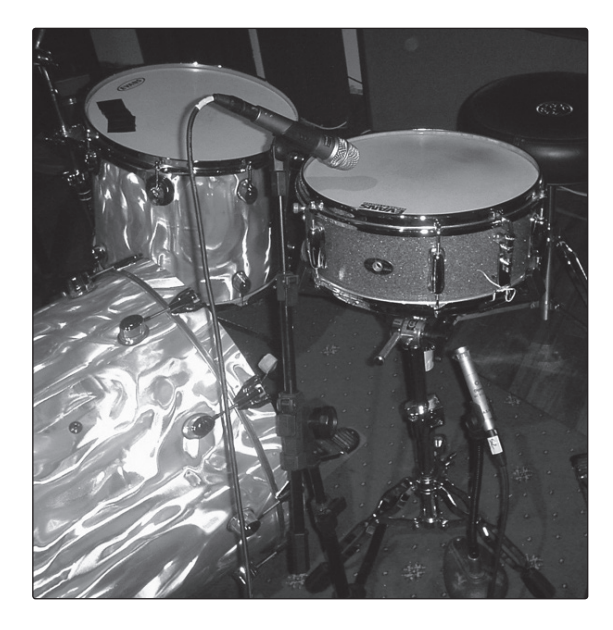

Apunte un micrófono dinámico al centro del redoblante, asegurándose que esté colocado de manera que el baterista no lo golpee. Coloque un micrófono condensador de membrana pequeña en la parte inferior del redoblante, apuntando a la bordonera. Experimente con la colocación de los micrófonos. También puede experimentar con inversión de la fase del micrófono colocado en la parte inferior. Esta técnica se puede utilizar en vivo.

<span id="page-37-0"></span>5 Tutoriales

Conexiones

Conectando a una Computadora

conectando

Studio One Artist

Studio One Artist

Tutoriales

Tutoriales

Información Técnica

Garantía

5.2 Un breve tutorial sobre el procesamiento dinámico

#### 5.2 **Un breve tutorial sobre el procesamiento dinámico**

El software Virtual StudioLive (VSL) está incluido con su AudioBox USB. Cada canal en VSL incluye una sección de procesamiento dinámico Fat Channel. Lo que sigue es un extracto de un breve tutorial sobre procesamiento dinámico escrito por el presidente y fundador de PreSonus Jim Odom. El mismo está incluido para ayudarlo a obtener lo mejor de VSL y del Fat Channel. Este tutorial lo llevará a través de los conceptos básicos del procesamiento dinámico y le explicará los diferentes tipos de procesadores dinámicos.

#### 5.2.1 **Preguntas comunes acerca del Procesamiento Dinámico**

#### **¿Qué es el Rango Dinámico?**

El rango dinámico se puede definir como la relación entre el nivel de audio más alto posible y el nivel más bajo posible. Por ejemplo, si un procesador declara que el nivel de entrada máximo antes de la distorsión es de +24 dBu, y el piso de ruido de salida es -92 dBu, entonces, el procesador dispone de una dinámica total de 24 + 92 = 116 dB.

El rango medio dinámico de una interpretación orquestal puede variar de -50 dBu to +10 dBu, en promedio. Esto equivale a un rango dinámico de 60 dB. Aunque 60 dB no parece ser mucho, haga las cuentas, y descubrirá que +10 dBu es 1.000 veces más alto que -50 dBu!

La música rock, por el contrario, tiene un rango dinámico mucho menor: normalmente -10 dBu a +10 dBu, o 20 dB. Esto hace que mezclar las diferentes señales de una actuación de música rock sea una tarea mucho más tediosa.

#### **¿Por qué necesitamos compresión?**

Tenga en cuenta lo dicho anteriormente: Usted está mezclando una actuación de rock con un rango dinámico de 20 dB. ¿Desea agregar una voz sin comprimir a la mezcla?. El rango medio dinámico de una voz sin compresión es de alrededor de 40 dB. En otras palabras, una interpretación vocal puede ir de -30 dBu to +10 dBu. Los pasajes que estén +10 dBu arriba o más serán escuchados en la mezcla. Sin embargo, los pasajes que estén -30 dBu y por debajo de este valor no se escucharán por encima del resto de la mezcla. Un compresor se puede utilizar en esta situación para reducir (comprimir) el rango dinámico de la voz a unos 10 dB. La voz así se podrá colocar en torno a +5 dBu. AEn este nivel, el rango dinámico de la voz va de 0 dBu a +10 dBu. Las frases con nivel inferior ahora estarán muy por encima del nivel más bajo de mezcla, y las frases más fuertes no dominarán la mezcla, permitiendo que la voz "se asiente en la pista." Lo mismo es aplicable a cualquier instrumento en una mezcla. Cada instrumento tiene su lugar, y un buen compresor puede ayudar al ingeniero en la mezcla global.

#### **¿Todos los instrumentos necesitan compresión?**

Esta pregunta puede llevar a mucha gente a decir "absolutamente no, la sobrecompresión es horrible." Esta afirmación puede ser calificada al definir el término sobrecompresión. El término en sí tiene que haber derivado del hecho que usted puede escuchar un compresor funcionando. Un compresor muy bien diseñado y bien ajustado no debe ser audible! Sin embargo el sonido de sobrecompresión, es probable que sea un ajuste inadecuado para un instrumento en particular, a menos que, por supuesto, sea hecho a propósito para utilizarse como efecto.

#### <span id="page-38-0"></span>**¿Por qué las mejores consolas del mundo ponen compresores en todos los canales?**

La respuesta es, simplemente, que la mayoría de los instrumentos necesitan algún tipo de compresión, a menudo muy sutil, para ser debidamente oídos en una mezcla.

#### **¿Por qué necesitamos Compuertas de Ruido?**

Consideremos el ejemplo anterior de la voz comprimida, ahora usted tiene un rango dinámico de 20 dB para el canal de voz. Los problemas aparecen cuando el ruido u otros instrumentos (aire acondicionado, un baterista gritón, etc.) de fondo se vuelven más audibles al levantar el extremo inferior del rango dinámico. Se puede tratar de silenciar la voz entre las frases en un intento de eliminar los sonidos no deseados, sin embargo, esto probablemente acabe en desastre. Un mejor método es utilizar una compuerta de ruido. El umbral de la compuerta de ruido podría fijarse en la parte inferior del rango dinámico de la voz, por ejemplo -10 dBu, de manera que la misma se cierre para las señales no deseadas entre las frases.

Si alguna vez ha mezclado sonido en vivo, sabe los problemas que pueden crear los platillos al meterse a través de los micrófonos de los tom. Tan pronto como agrega algunos agudos para obtener algún sonido seco del tom, los platillos se estrellan literalmente a través del mic del tom, poniendo las bocinas en órbita. Bloquear los micrófonos de los tom para que los platillos no se metan a través de ellos le dará un impulso de limpieza a la mezcla global.

El procesamiento dinámico es el proceso de alterar el rango dinámico de una señal, aumentando así la capacidad de un sistema de sonido en vivo o de un dispositivo de grabación para manejar la señal sin distorsión o ruido y ayudarle en la colocación de la señal optimizada dentro de la mezcla global.

#### 5.2.2 **Tipos de Procesamiento Dinámico**

#### **Compresión/Limitación**

Punch, loudness, presencia. Estos son sólo tres de los muchos términos usados para describir los efectos de la compresión/limitación. La compresión y limitación son formas de control del rango dinámico (ganancia). Las señales de audio tienen proporciones muy amplias de factor de cresta (a veces se refiere al rango dinámico, que es la diferencia entre el nivel más alto y el nivel más bajo de las señal de audio).El pico de la señal puede causar una sobrecarga en el audio, en la grabación o en la cadena de refuerzo del sonido, lo que resulta en distorsión de la señal.

Un compresor/limitador es un tipo de amplificador en el que la ganancia depende del nivel de señal pasando a través de él. Usted puede fijar el nivel máximo que un compresor/limitador deja pasar, en consecuencia causando una reducción automática de ganancia por sobre un nivel predeterminado de señal, o umbral. La compresión se refiere, básicamente, a la habilidad de reducir, en una proporción fija, el nivel que una señal de salida puede aumentar en relación con el nivel de entrada. Esto es útil para bajar el rango dinámico de un instrumento o voz, grabando fácilmente sin distorsión. También ayuda en la mezcla reduciendo la cantidad de cambios de nivel necesitados para un instrumento particular.

Tomemos, por ejemplo, un vocalista moviéndose al frente del micrófono mientras canta, esto hace que el nivel de la señal varíe de forma no natural. Puede aplicarse un compresor a la señal del micrófono para ayudar a corregir este problema en la grabación reduciendo los pasajes más altos lo suficiente como para que sean compatibles con el nivel general de la mezcla.

<span id="page-39-0"></span>5 Tutoriales

La forma en como el compresor reduce la señal es determinada por la relación de compresión (ratio) y por el umbral de compresión (threshold). Una relación de compresión de 2:1 o menor es considerada compresión suave, reduciendo la señal de salida por un factor de dos para señales que excedan el umbral de compresión. Relaciones mayores a 10:1 son consideradas limitación dura.

A medida que el umbral de compresión baja, más de la señal de entrada es comprimido (asumiendo un nivel nominal de entrada de señal). Se debe tener cuidado de no comprimir una señal en exceso, ya que demasiada compresión destruye la respuesta dinámica y acústica de un show. (Dicho esto, la sobrecompresión es utilizada por algunos ingenieros como un efecto, con resultados asesinos!)

La limitación se refiere al tratamiento que evita cualquier aumento en la amplitud de la señal en la salida una vez superado cierto nivel (Esto es, prevenir cualquier incremento en la amplitud de la señal).

Los compresores/limitadores son utilizados en muchas aplicaciones de audio, por ejemplo.

Un bombo puede perderse en un muro de guitarras eléctricas. No importa cuánto se incremente el nivel, el bombo se queda perdido en el "barro". Un toque de compresión puede apretar el sonido del bombo, permitiéndole pasar al frente sin tener que subir demasiado el nivel.

Una interpretación vocal por lo general tiene un amplio rango dinámico. Los transitorios (normalmente las porciones más fuertes de la señal) pueden irse muy lejos del nivel medio de la señal de voz. Debido a que el nivel puede cambiar de forma continua y drásticamente, es muy difícil manejar el nivel con el fader de la consola. Un compresor/limitador de forma automática controla la ganancia, sin alterar las sutilezas de la actuación.

Un solo de guitarra puede parecer enmascarado por la guitarra rítmica. La compresión puede hacer que su solo se eleve por encima de la pista sin la necesidad de empujar el fader hasta que traspase el techo.

El bajo eléctrico puede ser difícil de grabar. Un nivel consistente con un buen ataque puede ser logrado con la compresión adecuada. Su bajo no tiene que estar "lavado" en la parte baja de la mezcla. Deje que el compresor/limitador le de el "empuje" necesario para ser el protagonista en el fondo de la mezcla.

#### **Compresores — Terminología**

**Umbral.** El umbral fija el nivel al que comienza la compresión. Cuando la señal está por encima del nivel de umbral, ésta se vuelve elegible para la compresión. Básicamente, a medida que gire la perilla de umbral en sentido antihorario, más de la señal se comprime (Asumiendo que tiene una relación de compresión seleccionada mayor que 1:1).

**Relación**. Es la relación entre el nivel de entrada y el de salida. En otras palabras, la relación fija la pendiente de compresión. Por ejemplo, si tiene una relación de compresión fijada en 2:1, cualquier nivel de señal por encima del umbral, será comprimida tal que, por cada 1 dB que aumente el nivel en la entrada del compresor, la salida solamente aumentará 0.5 dB. A medida que aumente la relación, el compresor poco a poco se convierte en un limitador.

Garantía

<span id="page-40-0"></span>**Limitador**. Un limitador es un compresor que está configurado para prevenir cualquier aumento en el nivel de una señal por encima del umbral. Por ejemplo, si usted tiene la perilla de umbral fija en 0 dB, y la relación de compresión completamente en sentido horario, el compresor se convierte en limitador a 0 dB, de forma que la señal de salida no excede los 0 dB independientemente del nivel de la señal de entrada.

**Attack (Ataque)**. El ataque fija la velocidad a la que el compresor actúa sobre la señal de entrada. Un tiempo lento de ataque permite que la envolvente de una señal (Comúnmente llamado transitorio inicial) pase a través del compresor sin procesar, mientras que un tiempo de ataque rápido subordina a la señal inmediatamente a los ajustes de umbral y relación de compresión del compresor.

**Release (Liberación)**. Release establece el tiempo que el compresor demora en regresar la reducción de ganancia a cero (sin reducción de ganancia) después que el nivel de señal disminuye por debajo del umbral de compresión. Un tiempo Release muy corto puede producir un sonido entrecortado o "tenso", especialmente en instrumentos de baja frecuencia como el bajo. Los tiempos Release muy largos puede dar lugar a un sonido súper comprimido, a lo que muchos se refieren a veces como "aplastar"el sonido. Todos los rangos de Release pueden ser útiles en diferentes momentos, no obstante, usted debe experimentar para familiarizarse con las diferentes posibilidades sonoras.

**Hard/Soft Knee. (Rótula dura/blanda)**. Con la compresión Hard Knee, la reducción de ganancia aplicada a la señal se produce tan pronto como la señal supera el nivel establecido por el umbral. Con la compresión Soft Knee, el inicio de la reducción de ganancia se produce poco después que la señal ha superado el umbral, produciendo una respuesta más musical (para algunas personas).

**Auto**. Coloca el compresor en modo de ataque y liberación automático. Las perillas attack y release se vuelven inoperables y se usa la curva para ataque y liberación pre programada.

**Makeup Gain (Ganancia de compensación)**. Cuando se comprime una señal, la reducción de ganancia usualmente resulta en una reducción del nivel general. El control de ganancia le permite restablecer la pérdida de nivel debido a la compresión (Como reajustar el volumen).

**Compressor Sidechain (Cadena Lateral)**. El jack sidechain corta la señal utilizada por el compresor para determinar el nivel de la reducción de ganancia que debe aplicarse. Cuando un conector es insertado en este jack, the input signal goes directly to the compressor's control circuitry. Cuando un conector es insertado en este jack, el camino de la señal es roto. La señal de control puede ser procesada por un ecualizador, por ejemplo, para reducir la sibilancia (de-esser) en una pista de voz. Entonces la señal de control es regresada a la unidad a través del conector. Una aplicación común es utilizar un compresor para reducir el nivel de la música o el sonido de fondo en el momento en que una persona habla o canta, esto permite que la voz pueda oírse claramente. En esta aplicación, la señal vocal se rutea a la entrada de la cadena lateral, mientras que la música se rutea a través del circuito de compresión principal. Ahora el compresor automáticamente actúa—es decir, reduce el nivel de la música—siempre que el narrador hable o el vocalista cante.

- <span id="page-41-0"></span>5 Tutoriales
- 5.2 Un breve tutorial sobre el procesamiento dinámico

#### **Expansión**

Conexiones

Conectando a una Computadora

Conectando

Studio One Artist

Studio One Artist

Tutoriales

Tutoriales

Información Técnica

Garantía

Existen dos tipos básicos de expansión: Dinámica y Descendente. La expansión aumenta el rango dinámico de una señal luego de pasar el umbral de expansión. Expansión Dinámica es básicamente lo opuesto a la compresión. De hecho, los radiodifusores usan la expansión dinámica para "Deshacer" la compresión antes de transmitir una señal de audio. Esto es conocido comúnmente como companding o COMPression seguido por expANDING.

Por lejos el uso más común de la expansión es la Expansión Descendente. En contraste con la compresión, que disminuye el nivel de una señal luego que ésta supera el umbral de compresión, la expansión disminuye el nivel de una señal luego que ésta va por debajo del umbral de expansión. La reducción de nivel es determinada por la relación de expansión. Por ejemplo, una relación de expansión 2:1 reduce el nivel de una señal en un factor de dos. (Ej., Si un nivel de señal cae 5 dB por debajo del umbral de expansión, el expansor la reducirá 10 dB por debajo del umbral.)

De uso general para la reducción del ruido, la expansión es muy eficaz como una simple compuerta de ruido. La principal diferencia entre la expansión y la compuerta de ruido es que la expansión depende del nivel de la señal cuando el nivel supera el umbral, mientras que una compuerta de ruido funciona independiente del nivel de la señal más allá del umbral.

#### **Expansión— Terminología**

**Downward Expansion (Expansión Descendente)**. Es la expansión más utilizada en grabación y sonido en vivo. Este tipo de expansión reduce el nivel de una señal cuando ésta cae por debajo de un nivel de umbral prefijado y es la más utilizada para la reducción de ruido.

**Ratio (Relación)**. La relación de expansión establece el nivel de reducción aplicada a una señal una vez que ha caído por debajo del umbral de expansión. Por ejemplo, una relación de expansión 2:1 atenúa una señal de 2 dB por cada 1 dB que cae por debajo del umbral. Las relaciones de expansión de 4:1 y superiores actúan como una compuerta de ruido, pero sin la posibilidad de personalizar parámetros como Attack, Hold y tiempos de liberación.

#### **Noise Gates (Compuertas de Ruido)**

**Umbral.** El umbral de la compuerta de ruido (threshold) fija el nivel al que la compuerta se abrirá. Esencialmente, todas las señales por arriba del nivel de umbral pasan sin verse afectadas, por el contrario las señales por debajo del nivel de umbral son reducidas en un nivel establecido por el control de rango. Si el nivel de umbral es fijado completamente en sentido anti horario, la compuerta es desconectada (siempre abierta), permitiéndole a todas las señales pasar a través de ella sin verse afectadas.

**Attack (Ataque).** El tiempo de ataque de una compuerta de ruido, fija la velocidad a la que la compuerta de ruido se abre. Un ataque rápido es crucial para instrumentos de percusión, por el contrario, señales como voces y bajo eléctrico requieren un ataque más lento. Ataques demasiado rápidos pueden, en este tipo de señales de crecimiento lento, causar la aparición de clics.

38

<span id="page-42-0"></span>Todas la compuertas de ruido tienen la habilidad de producir clics cuando abren, pero una ajustada en forma apropiada no hará nunca ningún clic.

**Hold (Retención).** El tiempo de retención es usado para mantener la compuerta de ruido abierta durante un período de tiempo luego que el nivel de la señal cae por debajo del nivel de umbral. Esto puede ser muy útil para lograr efectos como el que se produce cuando un redoblante pasa por una compuerta de ruido, aquí la compuerta permanece abierta luego del golpe de redoblante, para la duración del tiempo de retención, y luego se cierra abruptamente.

**Release (Liberación).** El tiempo de liberación de una compuerta de ruido determina el valor al cual la compuerta se cierra. Los tiempos de liberación normalmente deben establecerse de forma que el deterioro natural de la voz o el instrumento que está siendo procesado no se vea afectado. Los tiempos de liberación más cortos ayudan a limpiar el ruido en una señal, pero pueden causar "chattering" en instrumentos de percusión. Los tiempos de liberación más largos usualmente eliminan el "chattering" y deben ser ajustados escuchando cuidadosamente para obtener la liberación de la señal de la forma más natural posible.

**Range (Rango).** El rango es la cantidad de reducción de ganancia que produce la compuerta de ruido. Por lo tanto, si el rango se fija a 0 dB, no habrá cambios en la señal cuando cruce el umbral. Si el rango es fijado a -60 dB, la señal será cerrada (reducida) en 60 dB, etc.

**Key Listen.** El Key Listen permite al usuario escuchar la señal que está siendo filtrada por la compuerta de ruido.

**Frequency Key Filter.** Algunas compuertas de ruido ofrecen un control variable de frecuencia que permite al usuario fijar una banda específica de frecuencias que hará que la compuerta de ruido se abra o se cierre.

**Noise Gating (Bloqueo de Ruido).** Es el proceso de remover los sonidos no deseados de una señal por medio de la atenuación de todas las señales que están por debajo de un nivel de umbral prefijado. Como fue descripto, la compuerta de ruido trabaja independientemente de la señal de audio luego de haber sido "disparada" por la señal que traspasó el umbral de la misma. La compuerta de ruido permanecerá abierta tanto como la señal esté por encima del umbral. La rapidez con la que una compuerta de ruido se abre para dejar pasar la señal "buena" es determinado por el tiempo de ataque (Attack). El tiempo en que permanece abierta luego que la señal se ha ido por debajo del nivel de umbral es determinado por el tiempo de retención (Hold).

La velocidad a la que se cierra la compuerta de ruido es determinada por la liberación (Release). La atenuación de la señal no deseada mientras está cerrada es determinado por el rango (Range).

Las compuertas de ruido fueron originalmente diseñadas para ayudar a eliminar ruidos extraños y efectos no deseados en una grabación, tales como el hiss, retumbe, o transitorios de otros instrumentos en el cuarto. Debido a que el hiss y el ruido no son tan fuertes como el instrumento que está siendo grabado, una configuración apropiada de la compuerta solamente permitirá pasar el sonido deseado; el volumen de todo lo demás se reduce. Esto no sólo despoja a la grabación de objetos no deseados como silbido, sino que además añadirá definición y claridad al sonido. Esta es una aplicación muy popular de las compuertas de ruido, especialmente en instrumentos de percusión, ya que agregan empuje al sonido de percusión o lo "comprimen"para hacerlo más pronunciado.

Conexiones

- <span id="page-43-0"></span>5 Tutoriales
- 5.2 Un breve tutorial sobre el procesamiento dinámico

## 5.2.3 **Configuraciones de Compresión: Algunos puntos para comenzar**

Los siguientes son presets de compresión que se utilizan en el BlueMax de PreSonus. Los hemos incluido como punto de partida para la creación de configuraciones de compresión en VSL.

#### **Voces**

**Suave.** Se trata de una compresión fácil con una baja relación de compresión, ideal para baladas, lo que permite un rango dinámico más amplio. Es muy buena para el uso en vivo. Esta configuración ayuda a la voz a "asentarse en la pista."

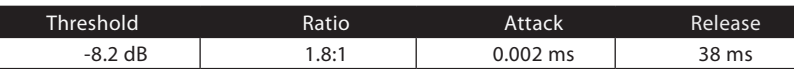

**Medio.** Esta configuración tiene más limitación que la Suave, produciendo un rango dinámico más angosto. Mueve las voces más al frente en la mezcla.

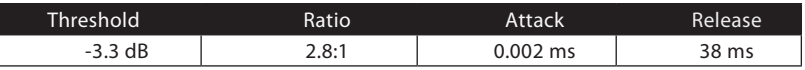

**Gritón.** Esta configuración es para voces fuertes. Se trata de una compresión bastante dura para vocalistas que se mueven todo el tiempo. Esta configuración pone la voz "En tu cara."

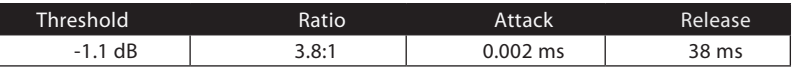

#### **Percusión**

**Redo/Bombo.** Esta configuración permite pasar el primer transitorio y comprime el resto de la señal, dando un duro golpe al frente y una liberación más larga.

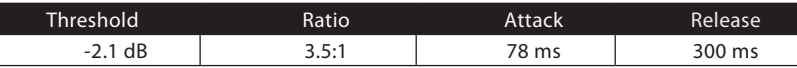

**Izquierda/Derecha (Estéreo) Mics Aéreos.** La baja relación y umbral en esta configuración da un contorno "Gordo" para igualar el sonido proveniente de los mics aéreos. Los bajos extremos aumentan, y el sonido en general está más presente con menos ambiente. Obtendrás más "boom" y menos "room".

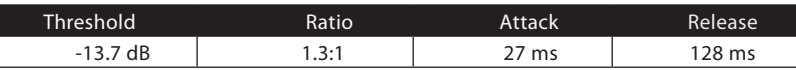

#### **Instrumentos con Trastes**

**Bajo Eléctrico.** El ataque rápido y la liberación lenta en este contexto apretará el bajo eléctrico y le dará a usted el control para un nivel más consistente.

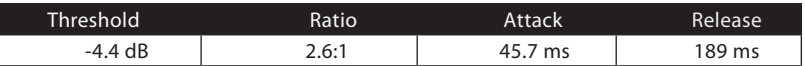

**Guitarra Acústica.** Este valor acentúa el ataque de la guitarra acústica y ayuda a mantener un nivel de señal parejo, haciendo que la guitarra acústica no desaparezca de la pista.

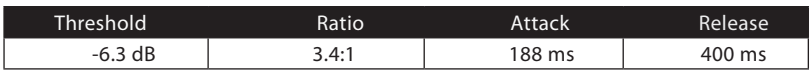

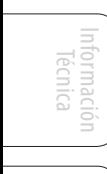

Conectando a una Computadora

conectando

Tutoriales

Tutoriales

40

**Guitarra Eléctrica.** Esta es una configuración para hacer crujir una guitarra eléctrica rítmica. Un ataque lento ayuda a obtener un sonido de guitarra eléctrica rítmica "Más cercano y Personal" y darle más golpe a su "Crunch".

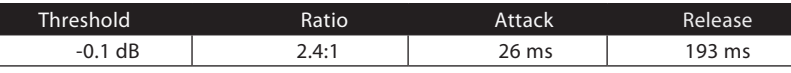

**Teclados**

**Piano.** Esta es una configuración especial para un nivel más parejo en todo el teclado. Está diseñado para ayudar a equilibrar la parte superior e inferior de un piano acústico. En otras palabras, ayuda a la mano izquierda a ser escuchada junto a la mano derecha.

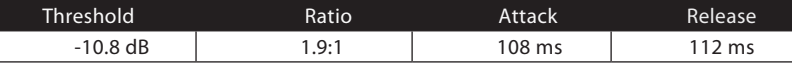

**Sintetizador.** El ataque rápido y la liberación en esta configuración puede ser usada para que la bocina del sintetizador apuñale o para tocar líneas de bajo.

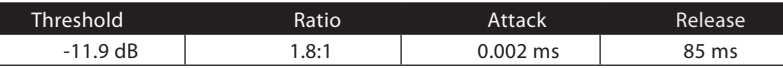

**Orquestal.** Utilice esta configuración para las cuerdas y otros tipos de piezas de orquesta sintetizada. Se disminuirá el rango dinámico general para facilitar la colocación en la mezcla.

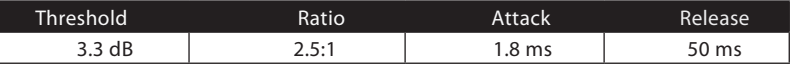

#### **Mezcla Estéreo**

**Limitador Estéreo.** Tal como lo dice el nombre, es una configuración de limitador duro, o "Pared de ladrillos,"—ideal para controlar el nivel de una mezcla de dos pistas o una salida estéreo.

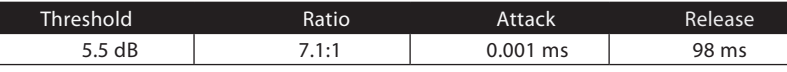

**Contorno.** Esta configuración "Engorda" la mezcla principal.

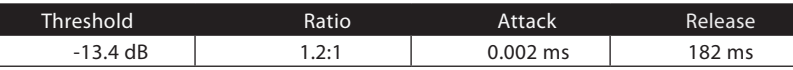

#### **Efectos**

**Exprimir.** Esta es una compresión dinámica para trabajo en solos, especialmente de guitarra eléctrica. Le da ese sonido vidrioso "Tele/Strat" . Un verdadero clásico.

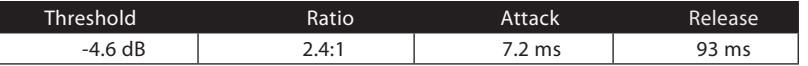

**Bomba.** Este es un ajuste para hacer "bombear" al compresor de una manera conveniente. Este efecto es bueno para los redoblantes, sirve para incrementar la longitud del transitorio levantando la señal después del pico inicial.

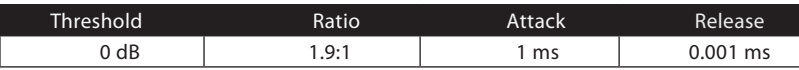

- <span id="page-45-0"></span>5 Tutoriales
- 5.3 Ecualizadores

#### 5.3 **Ecualizadores**

Studio One Artist también incluye muchos plug ins de EQ. Aquí hay una breve explicación de como funciona un EQ, como también algunas tablas para ayudarle a navegar en los rangos de frecuencias de varios instrumentos de forma que pueda elegir la mejor ecualización para sus grabaciones y mezclas en vivo.

#### 5.3.1 **¿Qué es un EQ?**

Un EQ es un filtro que le permite ajustar el nivel de una frecuencia, o rango de frecuencias, de una señal de audio. En su forma más simple, un ecualizador le permitirá llevar los agudos y graves hacia arriba o hacia abajo, le permite ajustar el color de, digamos, la radio del coche o el iPod. En la grabación, la ecualización es un arte sofisticado. Una ecualización adecuada es fundamental para una buena mezcla.

Cuando se utiliza correctamente, un ecualizador puede brindar la impresión de cercanía o de distancia, "engordar" o "adelgazar" un sonido, y ayudarle a usted a mezclar o proporcionar la separación entre los sonidos similares haciéndolos brillar a ambos en el proceso de mezcla.

#### **EQ Paramétrico**

Los ecualizadores paramétricos y semiparamétricos son los ecualizadores más comunes encontrados en situaciones de grabación y vivo debido a que ofrecen control continuo sobre todos los parámetros. Un EQ paramétrico ofrece control continuo sobre el contenido de frecuencias de una señal, el cual es dividido en muchas bandas de frecuencia (En general de 3 a 7 bandas). Un EQ completamente paramétrico, como los de StudioLive 24.4.2, ofrece un control completo sobre el ancho de banda (básicamente, el rango de frecuencias afectadas), la frecuencia central de la banda, y el nivel (boost/cut) de una banda de frecuencias designadas. Esto también permite el control por separado sobre el Q, que es la relación de la frecuencia central con el ancho de banda. El EQ semiparamétrico proporciona control sobre la mayoría de estos parámetros, pero el Q es fijo. Algunos dispositivos, como StudioLive 16.4.2, 16.0.2 y AudioBox USB tienen un EQ cuasi paramétrico, porque es en sí mismo un EQ semiparamétrico con un simple control de Q seleccionable (típicamente, High y Low Q).

**Q**

Q es la relación de la frecuencia central con el ancho de banda. Si la frecuencia central es fija, entonces el ancho de banda es inversamente proporcional al Q—esto significa que cuando usted sube el Q, el ancho de banda se hace más angosto. En los EQ completamente paramétricos, usted tiene un control continuo del ancho de banda y/o del Q, lo que le permite atenuar o acentuar un rango de frecuencias ancho como así también muy angosto.

Un ancho de banda angosto (Q más alto) tiene obvios beneficios al remover tonos desagradables. Digamos que el redoblante en su mezcla tiene un timbre molesto. Con un ancho de banda muy angosto, usted puede aislar esta frecuencia (En general alrededor de 1 kHz) y removerla, o rechazarla. Este tipo de filtro de banda angosta elimina banda es conocido también como *notch filter*. Cortando la frecuencia agresiva, usted puede resolver el problema sin eliminar el instrumento de la mezcla. Un ancho de banda angosto es también muy útil en el realce de tonos agradables como el ataque de un instrumento.

Técnica

Resumen

Conexiones

Conexiones

Conectando a una Computadora

Studio One Artist

Studio One Artist

**Tutoriales** 

Información Información<br>Técnica

> Solución<br>de Problemas Garantía

<span id="page-46-0"></span>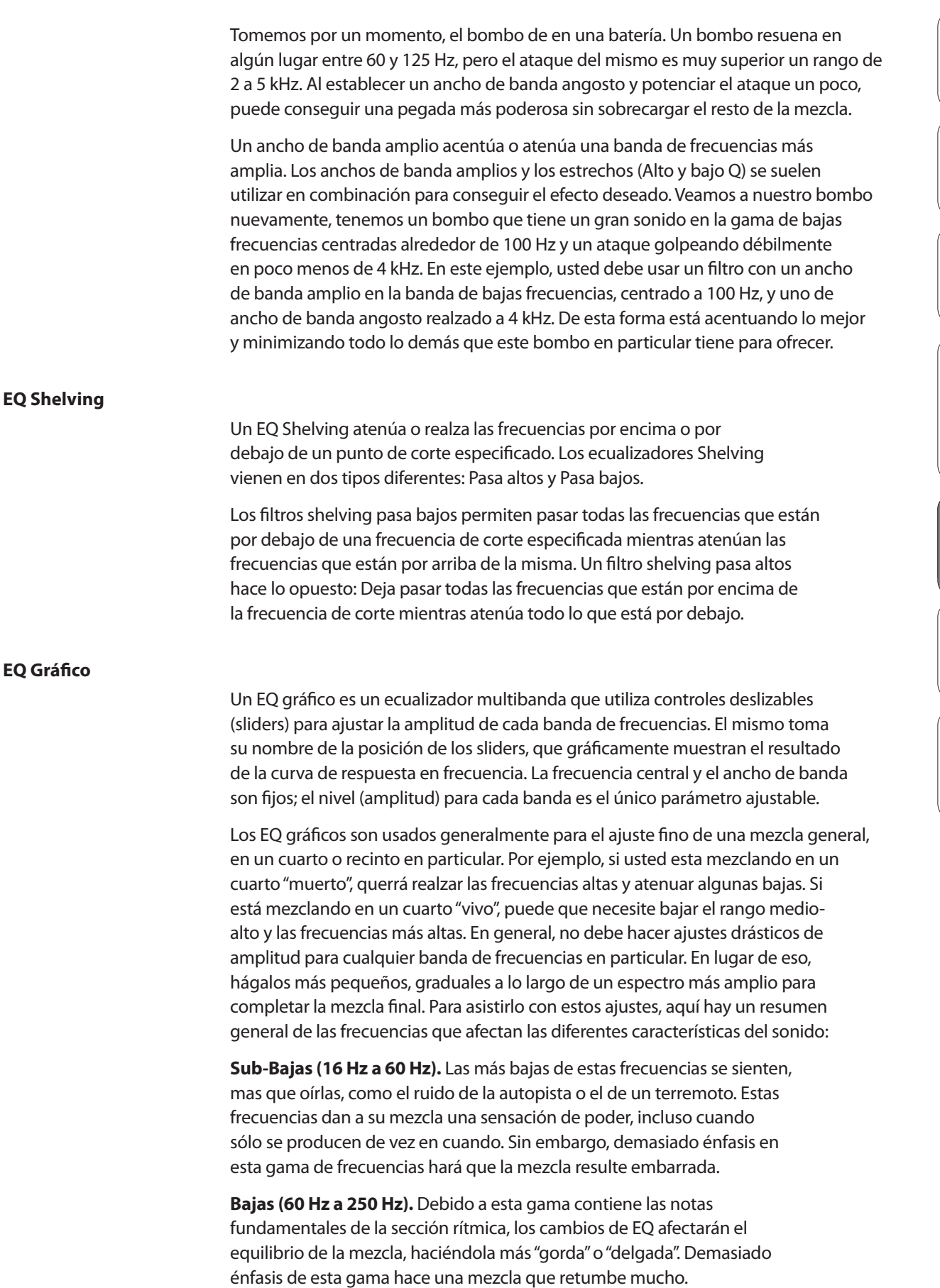

<span id="page-47-0"></span>5 Tutoriales

Conexiones

Conectando a una Computadora

conectando

Studio One Artist

Studio One Artist

Tutoriales

Tutoriales

Información Técnica

Garantía

5.3 Ecualizadores

**Medias Bajas (250 Hz a 2 kHz).** En general, usted querrá enfatizar la porción más baja de este rango y des enfatizar la porción más alta. Realzando el rango de 250 Hz a 500 Hz acentuará el ambiente en el estudio y agregará claridad al bajo y a los instrumentos de frecuencias más bajas. El rango entre 500 Hz y 2 kHz puede hacer que los instrumentos del rango medio (guitarra, redoblante, saxo, etc.) suenen "Chillones", y por otro lado demasiado realce entre 1 kHz y 2 kHz pueden hacer que su mezcla suene "finita" o "metálica".

**Medias Altas (2 kHz a 4 kHz).** La porción de ataque de los instrumentos de percusión y rítmicos se producen en este rango. Las frecuencias medias altas son también responsables de la proyección de los instrumentos de gama media.

**Presencia (4 kHz a 6 kHz).** Este rango de frecuencias es en parte responsable por la claridad de una mezcla y proporciona una medida de control sobre la percepción de la distancia. Si potencia esta gama de frecuencias, la mezcla se percibe como más cerca del oyente. Atenuarlas alrededor de 5 kHz hará que la mezcla suene más lejos, pero también más transparente..

**Brillo (6 kHz a 16 kHz).** Si bien este rango controla el brillo y la claridad de su mezcla, realzado en exceso puede causar algún recorte, así que mantenga un ojo en el medidor de nivel principal.

#### 5.3.2 **Ecualización: Como encontrar la mejor y dejar de lado el resto**

¿Cómo encontrar lo mejor y lo peor que cada instrumento tiene que ofrecer y adaptar su contenido de frecuencia en consecuencia? He aquí una guía rápida:

- Primero, active el Solo para el instrumento con el que está trabajando. Muchos ingenieros comienzan a construir sus mezclas con la percusión y trabajan desde abajo hacia arriba (bombo, redoblante, toms, hi-hat, mics aéreos). Cada instrumento resuena principalmente en una banda de frecuencia específica, por lo que si está trabajando en el micrófono de su bombo, comience con la banda más baja del EQ. Ajuste el mejor sonido final para el extremo de frecuencias más bajas y muévase hacia el ataque. No es raro oír un molesto zumbido o un "acento" mezclado con su sonido de gama baja y con el ataque perfectamente ajustados, así que su siguiente tarea será encontrar la frecuencia molesta y aplicarle un filtro notch. Una vez satisfecho, mutee el canal del bombo y muévase al siguiente instrumento.
- Vale la pena esforzarse y tomarse un tiempo con la ecualización. Su mezcla tendrá mejor separación y claridad.

#### **Consejos adicionales:**

- **Sólo se puede hacer mucho**. No todos los instrumentos pueden o deben tener extremos bajos ricos y ataques filosos. Si cada instrumento está ecualizado para tener el mismo efecto, perderá su identidad en la mezcla. Su objetivo no es la perfección individual, es la perfección en la unidad.
- **Aléjese de la mezcla**. Sus oídos se cansan, al igual que el resto de usted. Si está trabajando particularmente en un instrumento, sus oídos literalmente se adormecen para ese rango de frecuencias.
- **Su memoria no es lo que usted cree que es.** La comparación de una ecualización plana con la curva que ha creado le permite ver y escuchar exactamente lo que ha hecho. Así que sea honesto con usted mismo.

A veces ese ajuste de EQ en el que ha estado trabajando durante 15 minutos, no es la opción correcta, así que... Siga avanzando.

<span id="page-48-0"></span>• **Nunca tema tomar riesgos.** Los mejores trucos de EQ fueron encontrados por científicos locos del sonido. Con todos los instrumentos, hay frecuencias que pueden ser atenuadas o realzadas para añadir claridad y plenitud. La alteración de las frecuencias equivocadas puede hacer que un instrumento suene estridente, pastoso, o francamente molesto. Los siguientes dos gráficos indican los rangos de frecuencia que debe ser acentuadas o minimizadas en los instrumentos más comunes. Estas son sólo sugerencias, puede ser necesario ajustar las frecuencias hacia arriba o hacia abajo dependiendo del instrumento, del recinto, y del micrófono.

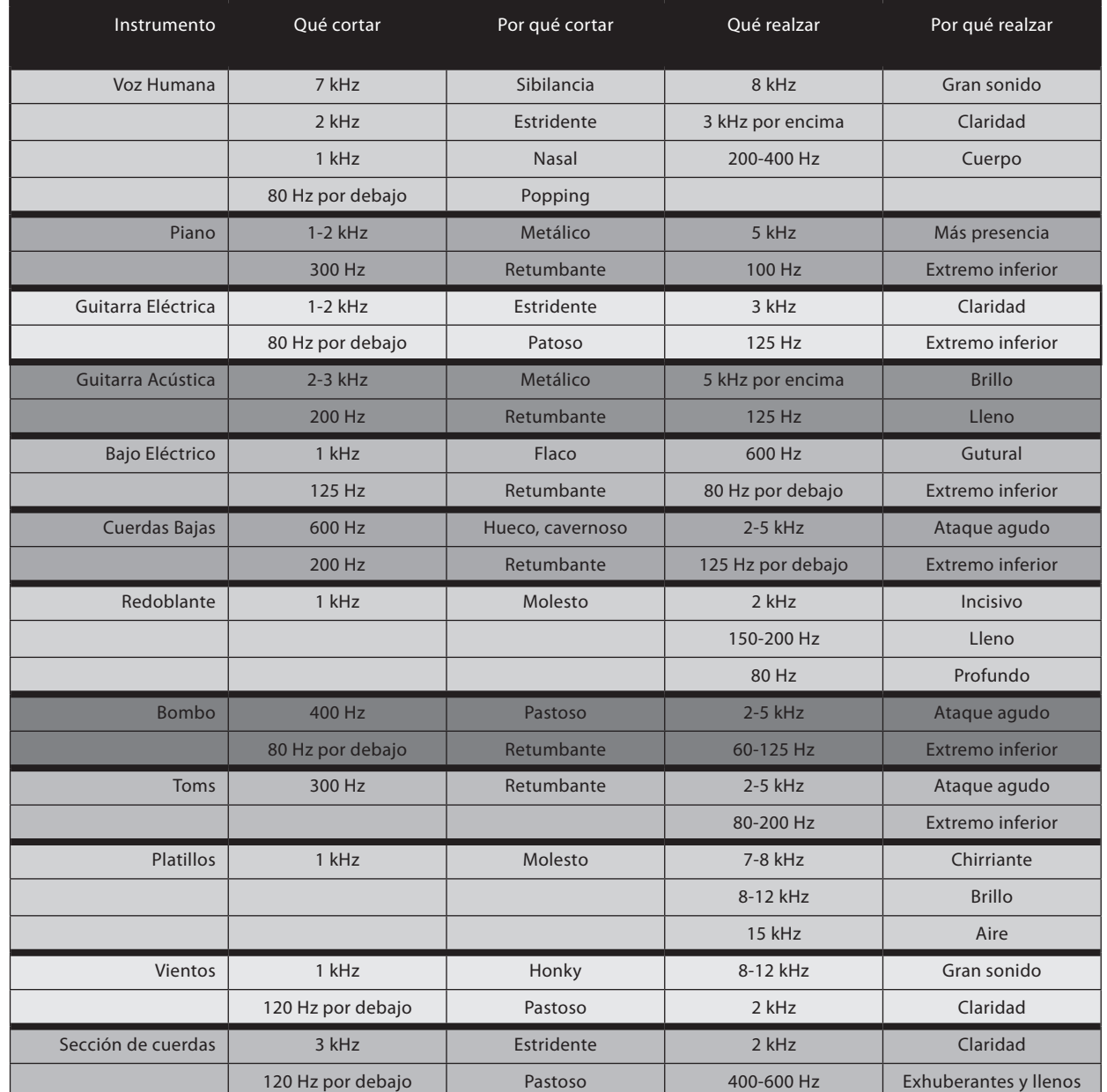

## **Tabla 1**

- <span id="page-49-0"></span>5 Tutoriales
- 5.3 Ecualizadores

#### **PreSonus AudioBox™ USB**

#### **Tabla 2**

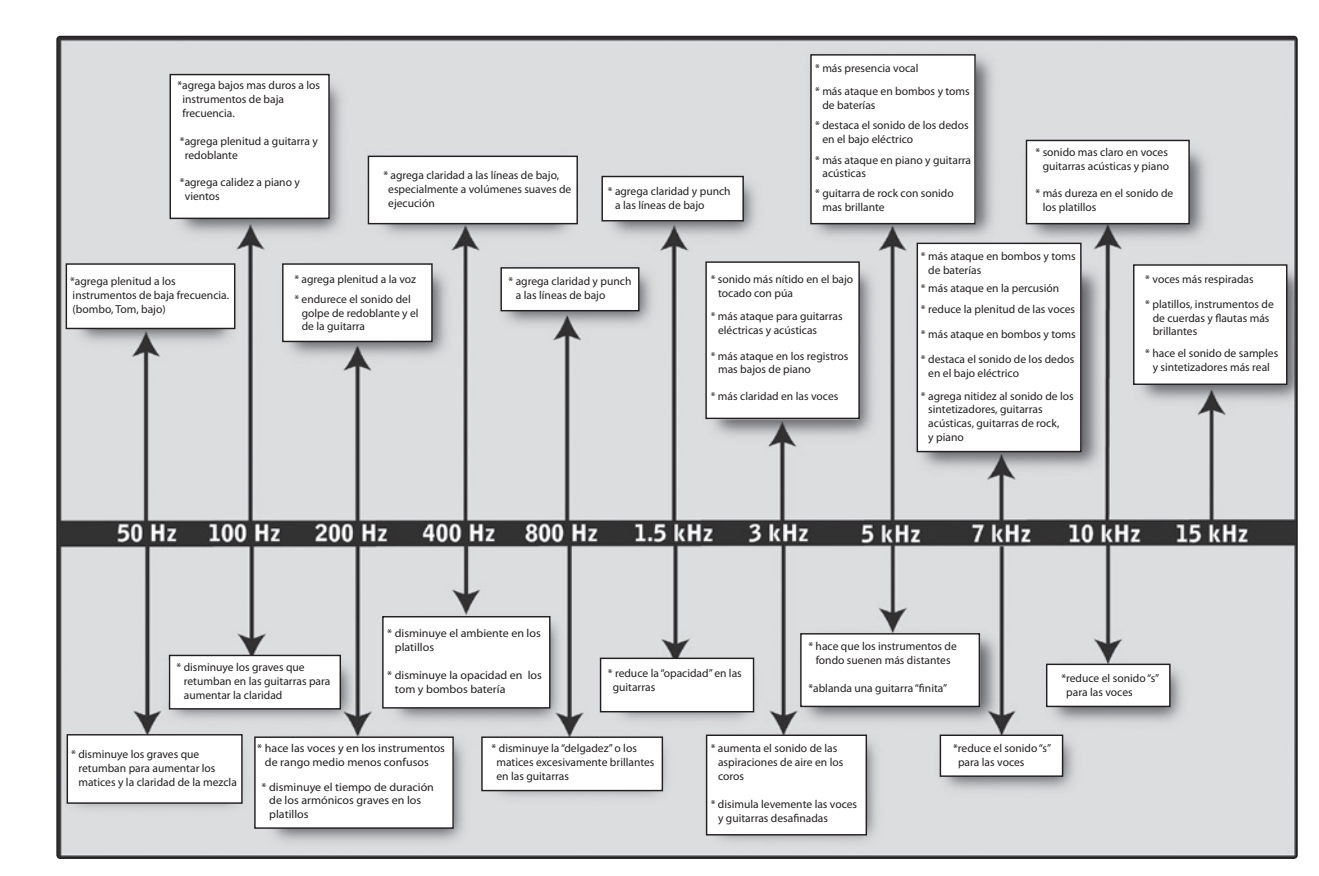

## 5.3.3 **Sugerencias generales de EQ**

Con VSL hay incluida una librería de presets de banda de canal. En la Sección 4.1.5 se explica como cargar estos presets sobre un canal o bus y como crear sus propios presets. Para tener una idea de por donde comenzar, vea las siguientes configuraciones genéricas de EQ para una gran variedad de instrumentos. Como con las configuraciones de compresión en la Sección 5.2.3, la configuración correcta de EQ para cualquier instrumento dado dependerá del ambiente y de la tonalidad de dicho instrumento.

**Voces**

#### **Vocalistas Femeninas de Pop**

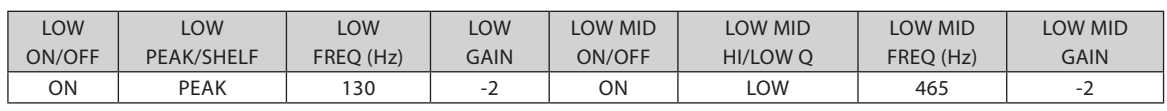

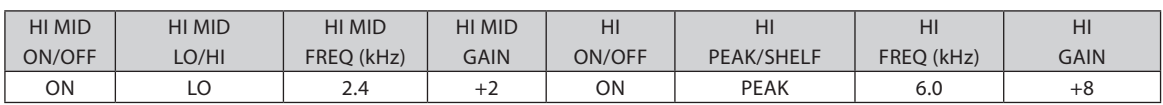

#### **Vocalistas Femeninas de Rock**

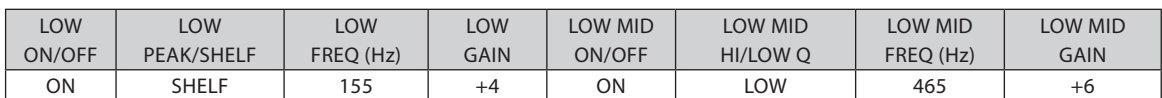

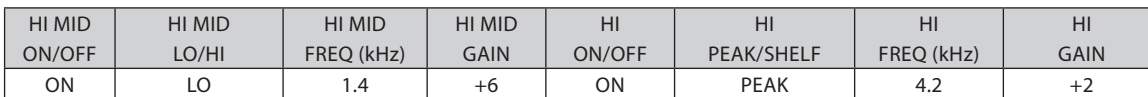

#### **Vocalistas Masculinos de Música Pop**

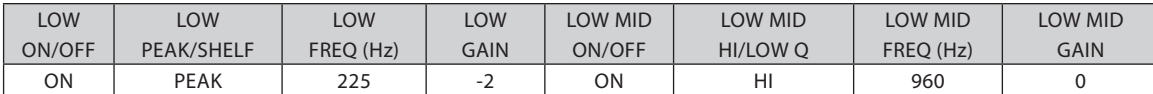

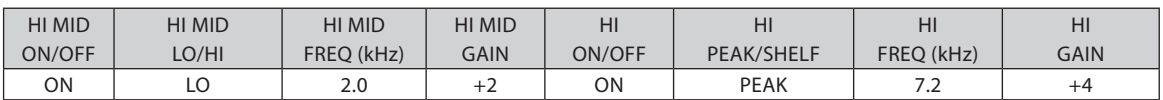

#### **Vocalistas Masculinos de Música Rock**

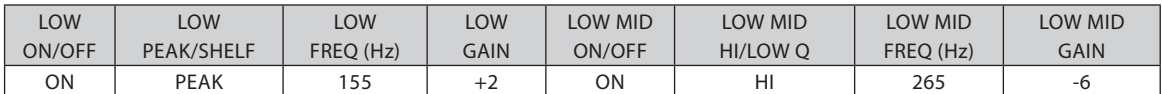

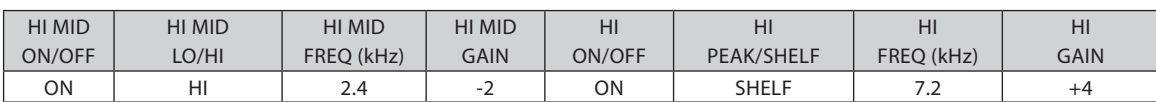

#### **Percusión**

#### **Redoblante**

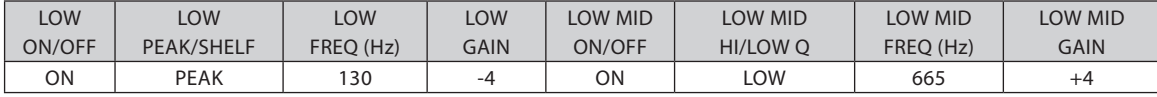

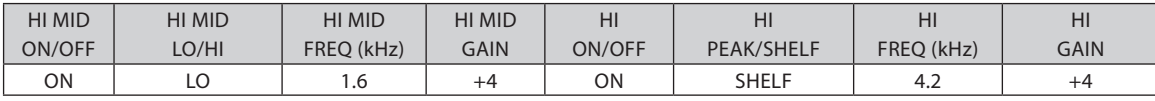

#### **Izquierda/Derecha (Estéreo) Mics Aéreos**

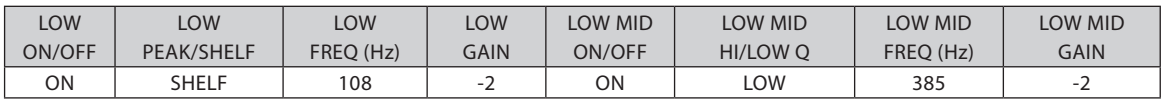

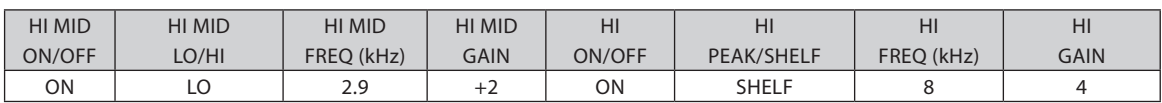

Resumen

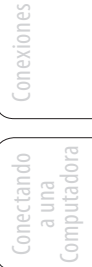

5 Tutoriales

**PreSonus AudioBox™ USB**

5.3 Ecualizadores

#### **Bombo**

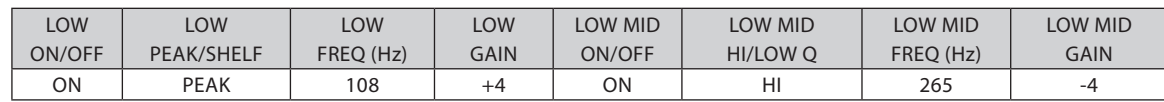

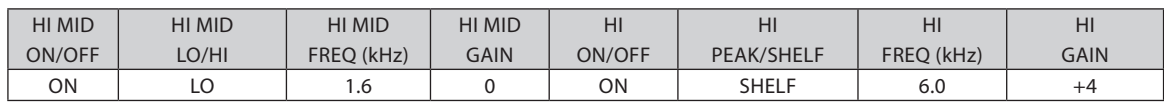

#### **Instrumentos con Trastes**

#### **Bajo Eléctrico**

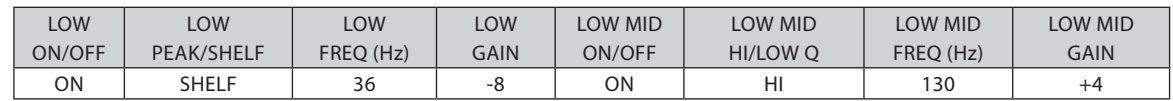

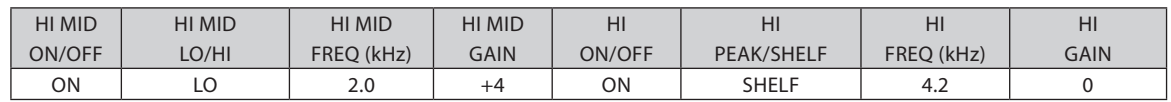

#### **Guitarra Acústica**

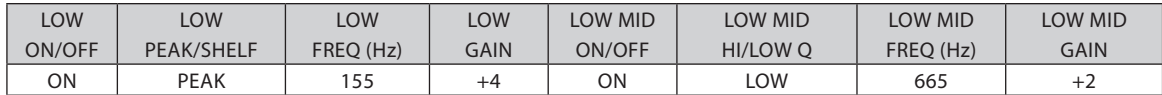

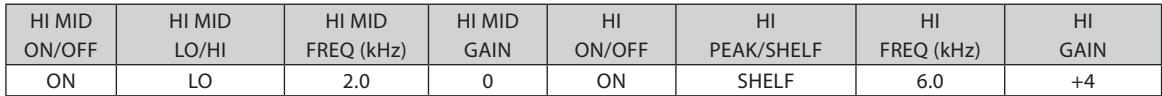

#### **Guitarra Eléctrica Distorsionada**

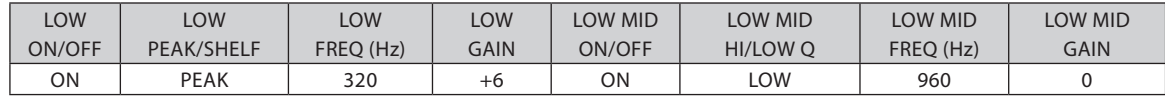

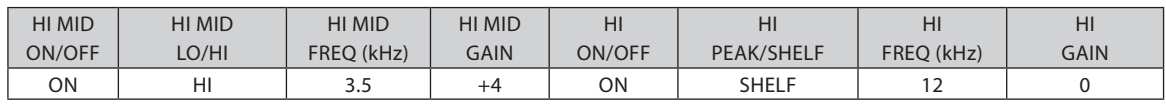

#### **Teclados**

#### **Piano**

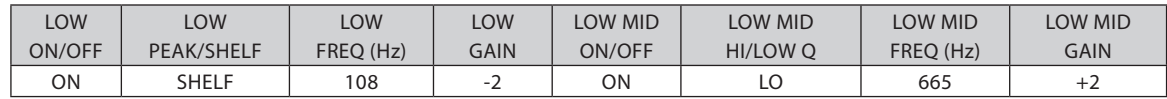

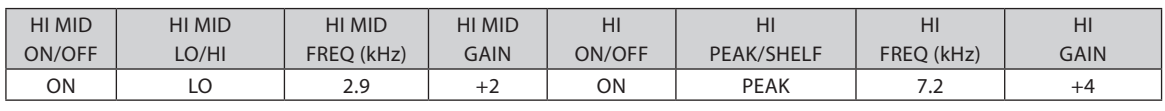

Studio One Artist Studio One Artist

Tutoriales Tutoriales

Información Información<br>Técnica

Problemas Garantía

#### <span id="page-52-0"></span>5.4 **Efectos Digitales**

Studio One Artist también incluye una variedad de efectos basados en el tiempo y la modulación. La siguiente es una breve descripción de cómo funciona cada uno.

#### 5.4.1 **Reverb**

Reverberación—o reverb, como es conocida más comúnmente—es quizás el efecto más ampliamente utilizado. La Reverberación natural es creada por las ondas de sonido que se reflejan en una superficie o muchas superficies. Por ejemplo, cuando usted camina por un escenario de madera en una gran sala, muchas de las reflexiones se generan casi instantáneamente como las ondas sonoras rebotan en el suelo, paredes y techos. Esto se conoce como reflexiones tempranas, y su patrón ofrece indicaciones psicoacústicas en cuanto a la naturaleza del espacio en que se encuentra, incluso si usted no puede verlo. Como cada reflejo entonces rebota en las superficies, la complejidad del sonido aumenta, mientras la reverberación decae lentamente.

La razón para el uso generalizado de reverberación en la grabación de audio es bastante obvia: los seres humanos no viven en un vacío. Debido a que nuestros cerebros reciben señales sobre la naturaleza del espacio que nos rodea, basado en gran parte a las reflexiones de audio, una sensación de espacio hace que el sonido de una grabación de audio sea más natural y, por lo tanto, más agradable.

Los siguientes parámetros son los que se pueden ajustar normalmente en un efecto de reverberación:

- **Decay.** El Decay o Decaimiento es el tiempo necesario para que la reflexión (reverberación) de audio muera. En la producción de música más moderna, los tiempos de decay más frecuentes son de entre uno y tres segundos. Un ajuste de reverberación con fuertes reflexiones tempranas y un decaimiento rápido son una buena forma de crear un efecto estéreo para una fuente de audio mono.
- **Predelay.** Predelay es el tiempo entre el fin del sonido inicial y el momento en que las primeras reflexiones se hacen audibles. Imagine que está de vuelta en el escenario en un teatro de gran tamaño. Esta vez usted está parado en el borde mismo del escenario y gritar "¡Hola, mundo!" hacia el centro de la sala. Habrá una breve pausa antes de escuchar las primeras reflexiones notables de su voz, porque las ondas sonoras pueden viajar mucho más lejos antes de encontrarse con una superficie y rebotar. (Hay superficies más cercanas, por supuesto—en particular el suelo y el techo justo en frente del escenario—pero sólo una pequeña parte del sonido directo ira allí, por lo que esas reflexiones serán mucho menos audibles.) Ajustando el Predelay en una reverb le permite cambiar el tamaño aparente de la habitación sin tener que cambiar el tiempo de decaimiento general. Esto le dará a su mezcla un poco más de transparencia, dejando algo de espacio entre el sonido original y su reverberación.
- **HF y LF decay.** Los tipos de superficies en un espacio también afectan al sonido. Alfombras y muebles absorben más ondas de alta frecuencia, lo que reduce el tiempo de caída de las altas frecuencias, mientras que las superficies duras como cerámica o piedra reflejan el sonido muy bien, lo que resulta en un ambiente "brillante" ambiente. Del mismo modo, el ajuste de los tiempos de decaimiento para las altas frecuencias (HF) y las bajas frecuencias (LF) le permiten manejar el "brillo" o "la oscuridad" de la reverberación, lo que le permite emular mejor estos factores ambientales.

- <span id="page-53-0"></span>5 Tutoriales
- 5.4 Efectos Digitales

#### 5.4.2 **Delay**

Un Delay esencialmente crea un eco, aunque a menudo se puede utilizar para crear efectos más complejos basados en los retrasos de tiempo. La señal se retrasa para que se escuche más tarde de lo que realmente ocurrió.

**Delay Time.** El tiempo de Delay es el tiempo entre la fuente de sonido original y su eco. El efecto más simple de Delay es una sola repetición. Un pequeño delay entre 30 y 100 ms se puede utilizar para crear eco slap-back, mientras que un mayor tiempo de delay puede producir un eco de alcance mayor. Los tiempos de delay que son demasiado cortos como para escuchar los distintos ecos se puede utilizar para crear efectos de engrosamiento. Si que estos ecos están a "tempo" o no, se trata de una cuestión de elección de estilo.

**Variable Feedback.** Variable Feedback, o la regeneración, produce múltiples repeticiones en decaimiento. El aumento del valor de regeneración, aumenta el número de ecos, así como la resonancia que se crea cuando un eco se pierde en otro.

#### 5.4.3 **Efectos de modulación**

#### **Chorus**

Conexiones

Conectando a una Computadora

necrando

Studio One Artist

HTLIST

Tutoriales

Tutoriales

Información Técnica

Garantía

Como su nombre lo indica, un efecto de chorus crea copias de una sola fuente de señal para crear artificialmente la impresión de que hay más de un instrumento tocando, o una voz cantando, etc. Este efecto de conjunto es creado usando una serie de delays cortos, variando continuamente los retrasos que producen unos ligeros cambios de afinación y añaden volumen a un sonido.

**Velocidad y ancho del LFO:** Las copias se retrasan utilizando un oscilador de baja frecuencia. Algunos efectos de chorus le permiten ajustar la velocidad y el ancho de la forma de onda que se aplica para modular la señal de la fuente de audio.

**Profundidad (Depth):** El control de la profundidad afecta cuanto de la cantidad del delay total cambia en el tiempo. Dados los cambios de tiempo de delay, se puede escuchar leves modulaciones de frecuencia.

**Phaser**

El cambio de fase crea una copia de la fuente de señal y desplaza la copia en el tiempo relativo a la señal original, creando cambios de fase desde 0 a 360 grados de diferencia en todo el espectro de frecuencias. La señal de desplazamiento se mezcla con la señal de la fuente de manera que pueda escuchar la copia en movimiento dentro y fuera de fase con la señal original.

#### **Flanger**

El flanger es un tipo de desplazamiento de fase. Este se crea mediante el fraccionamiento de una señal de audio en dos señales idénticas; aplicando un variación constante, un pequeño delay a una de las señale, y mezclándola con la señal sin alterar. Esto da como resultado un efecto de barrido. El efecto fue creado originalmente mediante la mezcla de las salidas de dos unidades de cinta magnética sincronizadas que reproducen el mismo material. Al pulsar un dedo contra la brida (parte superior) de un carrete de cinta, la velocidad de la máquina se reduce ligeramente, creando desplazamientos de fase.

<span id="page-54-0"></span>

- 6 Información Técnica
- 6.1 Especificaciones del AudioBox USB

## **6.0 Información Técnica**

## 6.1 **Especificaciones del AudioBox USB**

## **Preamplificador de Micrófono**

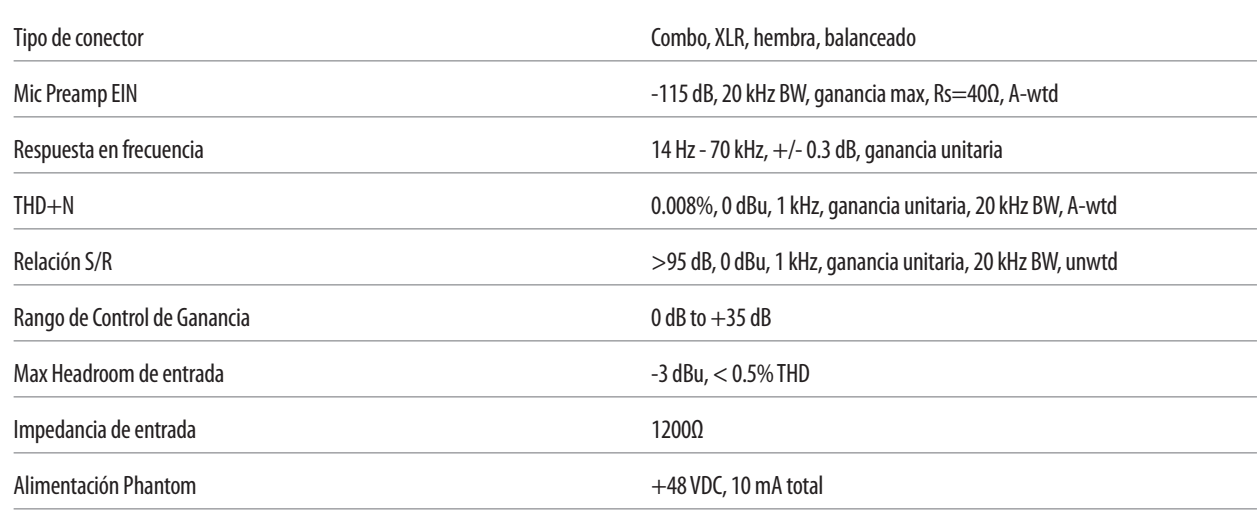

## **Entrada de Instrumento**

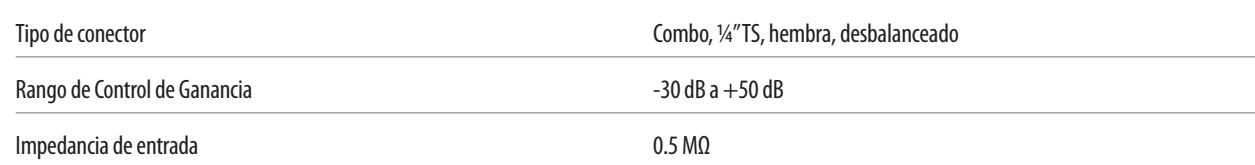

## **Salida de Auriculares:**

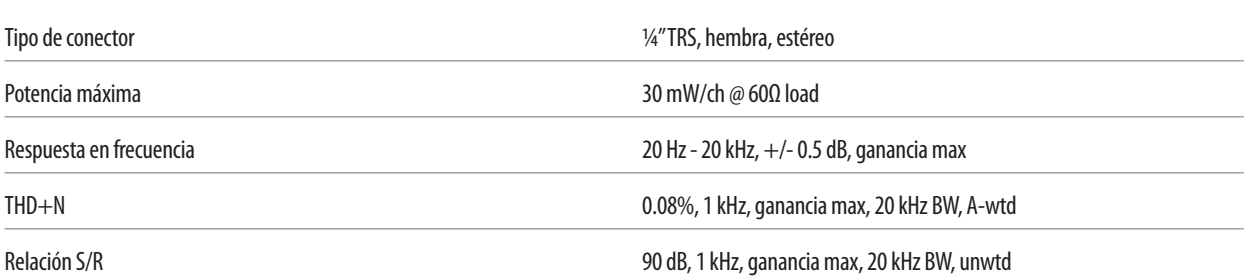

## **Salidas Analógicas:**

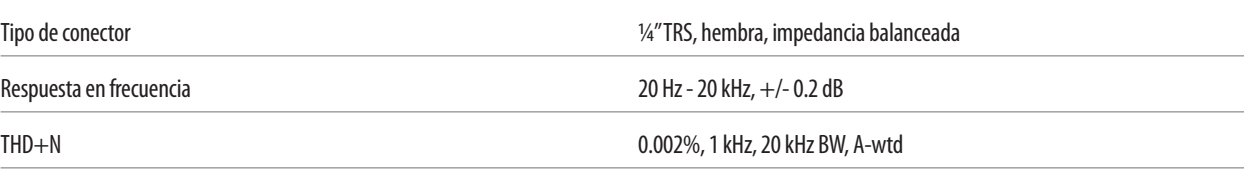

## **Alimentación:**

Alimentación Alimentación USB bus

<span id="page-55-0"></span>Resumen

Conexiones

Conexiones

Studio One Artist Studio One Artist

Tutoriales

Información Técnica

Problemas Garantía

Especificaciones del AudioBox USB 6.1

## **Digital:**

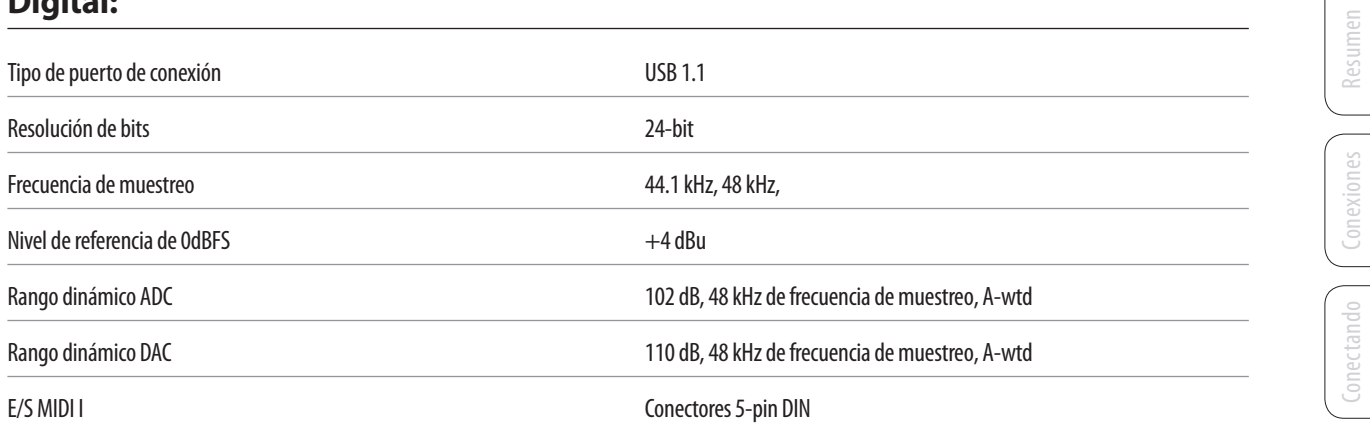

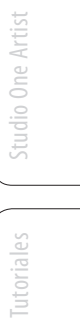

a una Computadora

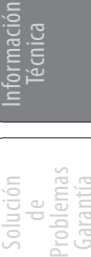

7 Solución de Problemas-Garantía

**PreSonus AudioBox™ USB**

7.1 Solución de Problemas

## **7.0 Solución de Problemas y Garantía**

#### 7.1 **Solución de Problemas**

Muchas cuestiones técnicas pueden surgir cuando se utiliza una computadora estándar como estación de trabajo de audio digital (DAW). PreSonus sólo proporciona soporte por cuestiones que se relacionadas directamente con la interfaz AudioBox y Studio One™ digital audio workstation software. PreSonus no ofrece soporte para hardware, sistemas operativos, hardware y software que no sea PreSonus, por lo que puede que sea necesario ponerse en contacto con el fabricante de estos productos para obtener asistencia técnica. Por favor visite nuestro sitio Web (www.presonus.com) regularmente para obtener información y actualizaciones de software, actualizaciones de firmware y documentación de soporte para las preguntas más frecuentes. Usted puede obtener asistencia técnica individual llamando a PreSonus al 225-216-7887, de lunes a viernes, entre las horas de 9 am a 5 pm, horario central. El soporte técnico de PreSonus está disponible por correo electrónico en techsupport@presonus.com en el mismo horario.

#### **AudioBox no se conecta a la computadora**

Verifique que el cable USB está conectado correctamente tanto a AudioBox como a la computadora. Desconecte los dispositivos periféricos USB innecesarios. Verifique que su AudioBox está conectada a una conexión USB.

#### **Problemas de fase mientras monitorea en Studio One u otro DAW**

Verifique que la perilla de mezcla en la parte delantera de AudioBox esté girada completamente hacia la derecha, hacia la posición Playback position.

Si usted prefiere usar el monitoreo analógico cero latencia cero en su AudioBox, asegúrese de que el canal de entrada en su DAW tiene desactivado el monitoreo por software. Usted monitoreará a través del bus analógico en su AudioBox, no desde su aplicación de audio, usando la perilla Mixer en la parte delantera de su AudioBox para combinar la reproducción desde la computadora con la señal de entrada analógica.

<span id="page-57-0"></span>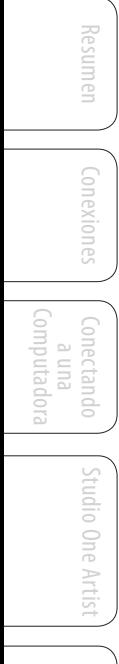

Tutoriales

#### <span id="page-58-0"></span>7.2 **PreSonus AudioBox Garantía Limitada**

PreSonus Audio Electronics, Inc., garantiza que este producto está libre de defectos en sus materiales y mano de obra por un período de un año a partir de la fecha de compra original. Esta garantía es aplicable sólo para el comprador original. Para ser cubierto por esta garantía, el comprador debe completar y devolver la tarjeta de garantía adjunta dentro de los 14 días posteriores a la compra del producto. Durante el período de garantía PreSonus deberá, a su única y absoluta discreción, reparar o reemplazar, sin costo alguno, cualquier producto que resulte defectuoso en inspección de PreSonus o de sus representantes de servicio autorizados. Para obtener servicio bajo garantía, el comprador debe llamar o escribir a PreSonus a la dirección y número de teléfono impreso a continuación a fin de obtener un número de autorización y las instrucciones de dónde devolver la unidad al servicio técnico. Todas las solicitudes deben ir acompañadas de una descripción del problema. Todas las devoluciones autorizadas deben ser enviadas a las instalaciones de reparación de PreSonus con envío pre pago, aseguradas y embaladas correctamente. PreSonus se reserva el derecho de actualizar cualquier unidad devuelta para su reparación. PreSonus se reserva el derecho de cambiar o mejorar el diseño del producto en cualquier momento sin previo aviso. Esta garantía no cubre los reclamos por daños causados debido al abuso, negligencia, alteración o intento de reparación por personal no autorizado y se limita solamente a fallas producidas durante el uso normal, que se originen por defectos en materiales o mano de obra en la construcción del producto. Cualquier garantía implícita, incluyendo garantías implícitas de comerciabilidad o idoneidad para un propósito particular, está limitada en duración a la duración de esta garantía limitada. Algunos estados no permiten limitaciones sobre la duración de una garantía implícita, por lo que la limitación anterior puede no aplicarse a usted. En ningún caso PreSonus será responsable por daños incidentales, consecuentes, u otros derivados de la violación de cualquier garantía expresa o implícita, incluyendo, entre otras cosas, los daños a la propiedad, daño basado en molestias o pérdida de uso del producto, y , en la medida permitida por la ley, los daños por lesiones personales. Algunos estados no permiten la exclusión o limitación de daños incidentales o consecuentes, de modo que la limitación o exclusión puede no aplicarse a usted. Esta garantía le otorga derechos legales específicos, y usted también puede tener otros derechos que varían de estado a estado. Esta garantía sólo se aplica a los productos vendidos y usados en los Estados Unidos de América. Para obtener información de garantía en todos los demás países, consulte con su distribuidor local.

PreSonus Audio Electronics, Inc. 7257 Florida Blvd. Baton Rouge, LA 70806

Conexiones

olución

Solución

<span id="page-59-0"></span>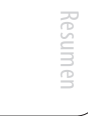

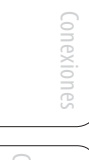

Conectando a una Computadora

Studio One Artist Studio One Artist

Tutoriales

# Información

**E**

Ecualizador Paramétrico [42](#page-45-0) Shelving [43](#page-46-0) Expansión Definición [38](#page-41-0)

**Índice**

Ableton Live [12](#page-15-0) Attack [37,](#page-40-0) [38](#page-41-0)

Buffer Size (Ver también, Latencia) [13](#page-16-0)

Terminología asociada con [36](#page-39-0) Configuración E/S de audio Studio One Artist [24–](#page-27-0)[29](#page-32-0) Controlador MIDI [20](#page-23-0)

**A**

**B**

**C**

Compresor

Cubase [11](#page-14-0)

Decay [49](#page-52-0) Delay Time [50](#page-53-0) Dispositivo de audio Studio One Artist [19](#page-22-0) Downward Expansion [38](#page-41-0)

**D**

Ajustes sugeridos [40](#page-43-0) Definición [35](#page-38-0)–[36](#page-39-0)

## **G**

Gate [35](#page-38-0)

## **H**

Hard knee [37](#page-40-0)

## **I**

Importar Audio Studio One [29](#page-32-0)

## **K**

Key Filter [39](#page-42-0) Key Listen [39](#page-42-0)

## **L**

Limitador [37](#page-40-0) Logic [11](#page-14-0)

## **M**

Makeup Gain [37](#page-40-0) Módulo de sonido MIDI [22](#page-25-0)

## **N**

Noise Gate Definición [39](#page-42-0)

## **P**

Phantom Power [4,](#page-7-0) [30](#page-33-0) Plugins [29](#page-32-0) Predelay [49](#page-52-0)

## **Q**

Q, Definición [42](#page-45-0)

## **R**

Range [39](#page-42-0) Rango dinámico [34](#page-37-0) Ratio [36,](#page-39-0) [38](#page-41-0) Release [37](#page-40-0), [39](#page-42-0) Reverb [49](#page-52-0) Run at Startup [13](#page-16-0)

## **S**

Sample Rate [13](#page-16-0) Sidechain [37](#page-40-0) Soft Knee [37](#page-40-0) Sonar [12](#page-15-0)

## **T**

Tablas de frecuencias [45–](#page-48-0)[51](#page-54-0) Threshold [36,](#page-39-0) [38](#page-41-0)

## **V**

Variable Feedback [50](#page-53-0)

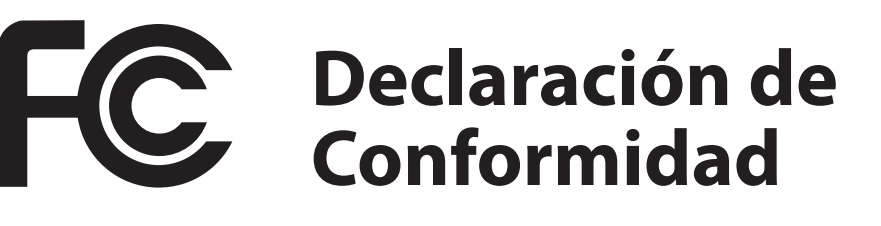

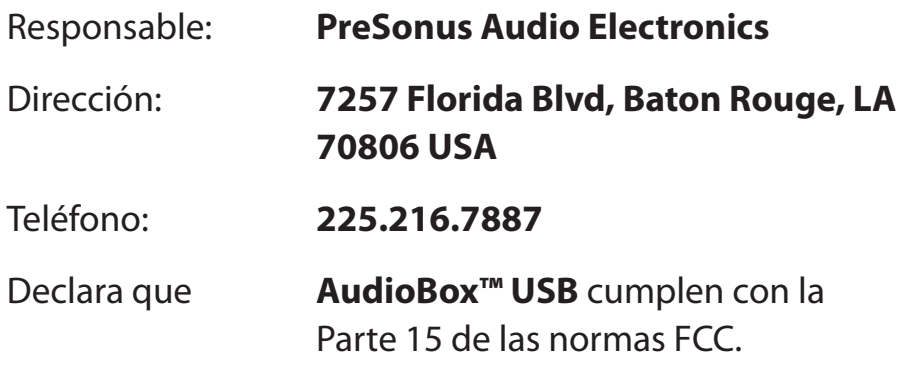

La operación está sujeta a las siguientes dos condiciones:

- 1. Este dispositivo no puede causar interferencias perjudiciales, y;
- 2. Este dispositivo debe aceptar cualquier interferencia recibida, incluyendo interferencias que podrían provocar un funcionamiento no deseado

**Nota:** No hay soporte técnico disponible cuando usted llama al número anterior. Consulte su Certificado de Garantía en el Manual del Usuario por el número de teléfono de soporte técnico PreSonus.

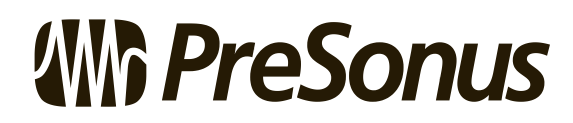

**Baton Rouge • USA • www.presonus.com**

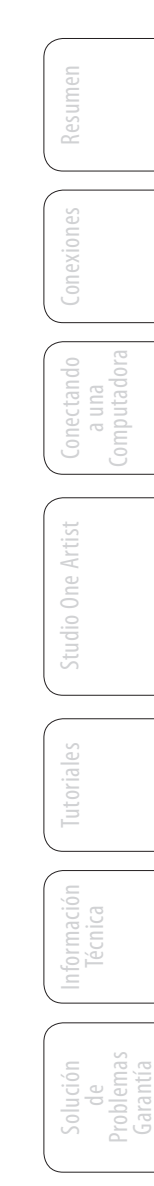

## **Bonus: Receta previamente ultrasecreta de PreSonus para…**

# **Jambalaya**

#### **Ingredientes:**

- 2 Kg de Salchichas Andouille
- 1¼ Kg de Pollo deshuesado
- 1 Kg de Carne Molida de Res
- 1¼ Kg de Cebollas (Amarilla o Púrpura)
- 2 Tallos de Apio
- ½ Kg de Pimientos (Verde o Rojo)
- 1 Paquete de Cebolla de Verdeo
- 1¼ Kg de Arroz
- Aderezo Cajún de Tony Chachere
- 1 Botella de Caldo de Pollo Concentrado (o 3 cubos para caldo de pollo)
- 1 Lata de tomates Rotel con chiles, cortados en cubos (Picante regular)
- Salsa Tabasco

#### **Instrucciones de Preparación:**

- 1. En una olla grande, ponga las salchichas rebanadas y fríalas hasta que estén doradas.
- 2. Añadir la carne picada y dorar.
- 3. No retire de la olla, añada la cebolla, el apio y pimientos,
	- 1 Lata de tomates Rotel cortados en cubos c/chiles, 90 gramos de caldo de Pollo Concentrado, ½ Cucharadita de aderezo Cajún, 1 cucharadita de salsa Tabasco (o mas…Tal vez mucho más).
- 4. Cocine hasta que las cebollas estén transparentes.
- 5. Agregue el pollo y cocine hasta que se vuelva blanco.
- 6. Agregar las cebollas verdes en cubos, 1 cucharadita de sal, 2 litros de agua y llevar a ebullición.
- 7. Agregar el arroz y llevar a ebullición. Cocine a fuego fuerte durante 8 minutos, cubierto, revolviendo cada 2 minutos
- 8. Cocinar tapado a fuego lento durante 10 minutos, revolviendo una sola vez.
- 9. Apague y deje reposar durante 30 minutos.
- 10. Servir y disfrutar!

#### **Sirve para 20**

# **AudioBox™ USB** Manual de Usuario

## **Declaración EMC:**

**NOTA:** Este equipo ha sido probado y cumple con los límites para un dispositivo digital de Clase B, en conformidad con el apartado 15 de las Normas de la FCC. Estos límites están diseñados para proporcionar una protección razonable contra interferencias perjudiciales en una instalación residencial. Este equipo genera, utiliza y puede irradiar energía de radiofrecuencia y, si no se instala y utiliza de acuerdo con las instrucciones, puede causar interferencias en las comunicaciones de radio. Sin embargo, no hay garantía de que no se produzcan interferencias en una instalación en particular. Si este equipo causa interferencia dañina a la recepción de radio o televisión, lo cual puede determinarse apagando y encendiendo el equipo, se le recomienda intentar corregir la interferencia por uno o algunas de las siguientes medidas:

- Cambiar la orientación o ubicación de la antena receptora.
- Aumentar la separación entre el equipo y el receptor.
- Conecte el equipo a un tomacorriente en un circuito diferente al que está conectado el receptor.
- Consulte al distribuidor o a un técnico de radio / televisión para obtener ayuda.

**PRECAUCIÓN:** Los cambios o modificaciones a este dispositivo que no estén expresamente aprobados por PreSonus Audio Electronics podrían anular la autoridad del usuario para operar el equipo bajo las reglas de la FCC.

Este aparato no excede los límites de la Clase A / Clase B (según el caso) para las emisiones de ruido de radio de aparatos digitales, según lo establecido en el Reglamento para Interferencias de Radio comunicaciones del Departamento de Comunicaciones de Canadá.

**ATTENTION** — Le présent appareil numérique n'émet pas de bruits radioélectriques dépassant las limites applicables aux appareils numériques de classe A/de classe B (selon le cas) prescrites dans le règlement sur le brouillage radioélectrique édicté par les ministère des communications du Canada.

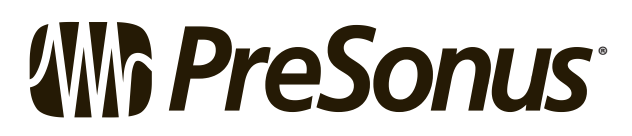

7257 Florida Boulevard • Baton Rouge, Louisiana 70806 USA • 1-225-216-7887 **® www.presonus.com**